## Register your product and get support at www.philips.com/welcome

## PhotoFrame

SPF2307 SPF2327

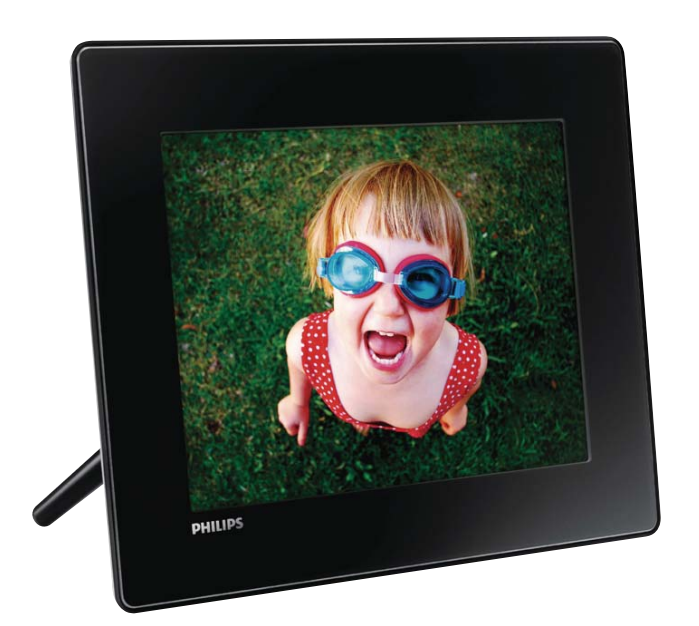

NL Gebruiksaanwijzing

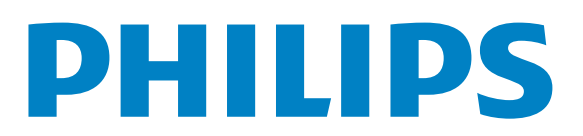

## Inhoudsopgave

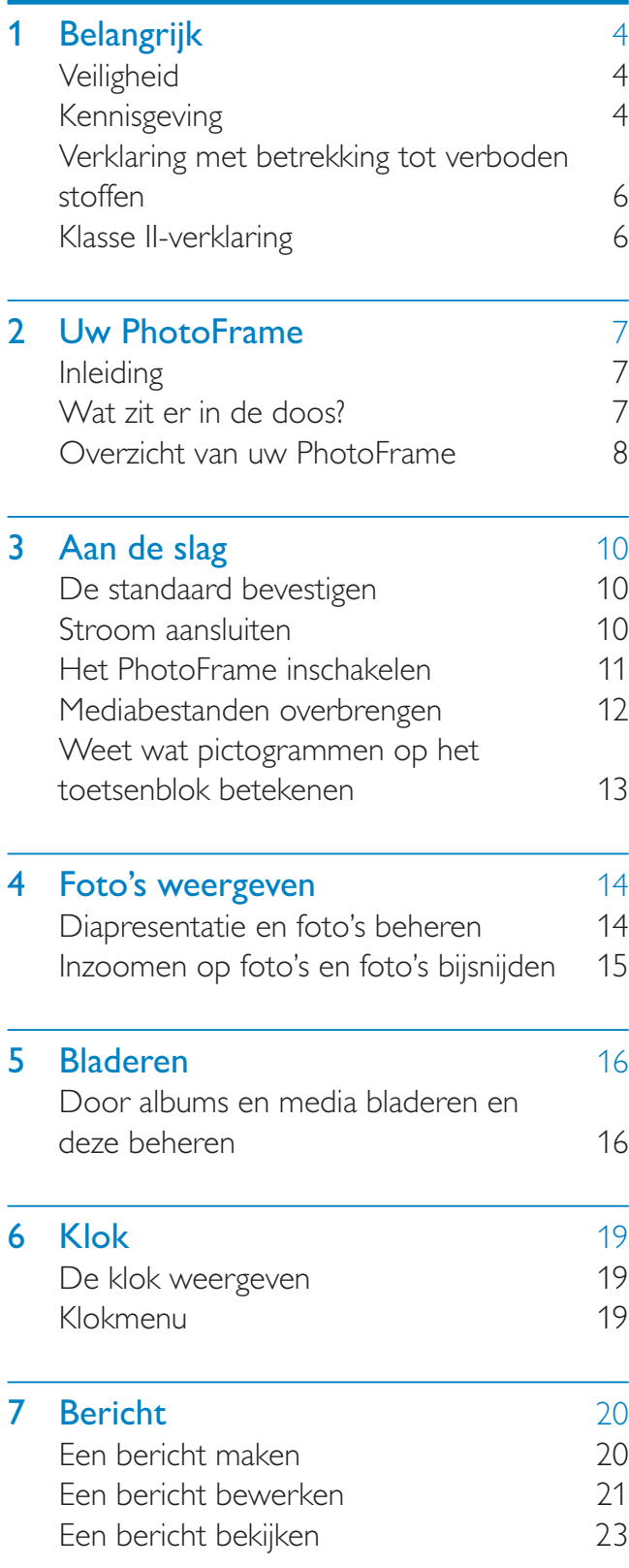

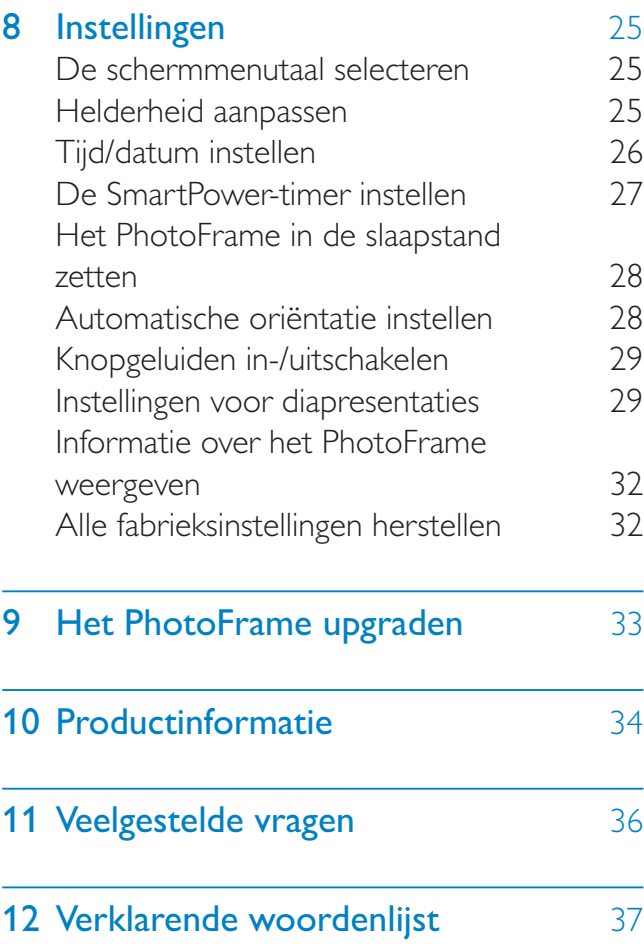

#### Hulp nodig?

Ga naar www.philips.com/welcome voor een compleet pakket aan ondersteuningsmaterialen, zoals gebruikershandleidingen, de nieuwste software-updates en antwoorden op veelgestelde vragen.

## **Belangrijk**

## **Veiligheid**

## Veiligheidsvoorschriften en onderhoud

- Wrijf of schuur niet met harde objecten over het scherm. Dit kan het scherm permanent beschadigen.
- Als het product lange tijd niet wordt gebruikt, moet u de stekker uit het stopcontact verwijderen.
- Schakel het apparaat uit en verwijder de stekker uit het stopcontact voordat u het scherm reinigt. Reinig het scherm met een zachte, licht bevochtigde doek. Gebruik geen vloeistoffen als alcohol, chemicaliën of huishoudschoonmaakmiddelen om het product te reinigen.
- Houd het product uit de buurt van open vuur of andere warmtebronnen, waaronder direct zonlicht.
- Stel het product nooit bloot aan regen of water. Houd voorwerpen die vloeistoffen bevatten (zoals vazen) uit de buurt van het product.
- Laat het product nooit vallen. Als u het product laat vallen, raakt het beschadigd.
- Installeer en gebruik alleen services of software van betrouwbare bronnen zonder virussen of schadelijke software.
- Dit product is alleen voor gebruik binnenshuis.
- Gebruik alleen de meegeleverde adapter voor het product.
- Het stopcontact moet dicht bij het apparaat worden geïnstalleerd en moet gemakkelijk bereikbaar zijn.

## Kennisgeving

### Garantie

De onderdelen kunnen niet door de gebruiker worden onderhouden. Open of verwijder geen kleppen die het binnenwerk van het product afschermen. Reparaties mogen uitsluitend worden uitgevoerd door servicecentra van Philips en erkende reparateurs. Als u zich hier niet aan houdt, vervallen alle garanties, uitdrukkelijk dan wel impliciet.

De garantie vervalt in geval van handelingen die in deze handleiding uitdrukkelijk worden verboden of in geval van aanpassingen of montages die niet in deze handleiding worden aanbevolen of goedgekeurd.

# $\epsilon$

Dit product voldoet aan de essentiële vereisten en overige relevante bepalingen van de richtlijnen 2006/95/EG (laagspanning) en 2004/108/EG (elektromagnetische compatibiliteit).

## Respecteer het auteursrecht

 Be responsible **Respect copyrights** 

U mag geen kopieën maken van tegen kopiëren beveiligd materiaal, inclusief computerprogramma's, bestanden, uitzendingen en geluidsopnamen. Als u dit doet, overtreedt u het auteursrecht en pleegt u zodoende een misdrijf. Dit apparaat mag niet voor dergelijke doeleinden worden gebruikt.

## Verwijdering aan einde van levensduur

- Uw nieuwe product bevat materialen die kunnen worden gerecycled en hergebruikt. Gespecialiseerde bedrijven kunnen uw product recyclen en zo de hoeveelheid herbruikbare materialen verhogen en de hoeveelheid te verwijderen materialen beperken.
- Informeer bij uw lokale Philips-dealer naar de lokale regelgeving voor verwijdering van uw oude monitor.
- (Voor klanten in Canada en de V.S.) Verwijder het oude product in overeenstemming met de lokale en overheidsregelgeving.

Ga voor meer informatie over recycling naar www.eia.org (Consumer Education Initiative).

## Recyclinginformatie voor klanten

Philips heeft technisch en economisch redelijke doelstellingen vastgesteld om de milieuprestaties met betrekking tot de producten, services en activiteiten binnen de organisatie te optimaliseren. Philips hecht binnen alle processen, van planning tot ontwerp tot productie, veel belang aan de fabricage van producten die eenvoudig kunnen worden gerecycled. Bij Philips is end-of-life management voornamelijk gericht door deelname aan nationale terugname-initiatieven en recyclingprogramma's waar dit mogelijk is, bij voorkeur in samenwerking met concurrenten. Er zijn momenteel al recyclingprogramma's opgezet in Europese landen als Nederland, België, Noorwegen, Zweden en Denemarken.

In de V.S. heeft Philips Consumer Lifestyle North America een financiële bijdrage geleverd aan het recyclingproject voor elektronische apparatuur van de EIA (Electronic Industries Alliance) en aan staatsinitiatieven voor recycling van gebruikte elektronische producten en huishoudapparatuur. Daarnaast staat de implementatie gepland van een recyclingprogramma van de NERC (Northeast Recycling Council), een in meerdere staten gevestigde non-profitorganisatie die zich richt op de promotie van ontwikkelingen op de recyclingmarkt.

In Azië (Oceanië) en Taiwan kunnen de producten worden teruggenomen door de EPA (Environment Protection Administration). Deze producten volgen vervolgens het recyclingproces voor IT-producten. Meer informatie hierover vindt u op de website www.epa.gov.tw.

### Milieu-informatie

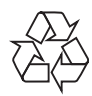

Uw product is vervaardigd van kwalitatief hoogwaardige materialen en onderdelen die gerecycled en opnieuw gebruikt kunnen worden.

Wanneer een product is voorzien van een symbool van een afvalcontainer met een kruis erdoorheen, valt het product onder de Europese richtlijn 2002/96/EG:

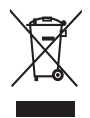

Gooi het product nooit weg met ander huishoudelijk afval. Informeer u over de lokale regels inzake gescheiden afvalophaling van elektrische en elektronische toestellen. Een goede afvalverwerking van uw oude product draagt bij tot het voorkomen van mogelijke schade voor het milieu en de volksgezondheid.

## North Europe Information (Nordic Countries)

#### VARNING:

FÖRSÄKRA DIG OM ATT HUVUDBRYTARE OCH UTTAG ÄR LÄTÅTKOMLIGA, NÄR DU STÄLLER DIN UTRUSTNING PÅPLATS. Placering/Ventilation

#### ADVARSEL:

SØRG VED PLACERINGEN FOR, AT NETLEDNINGENS STIK OG STIKKONTAKT ER NEMT TILGÆNGELIGE. Paikka/Ilmankierto

#### VAROITUS:

SIJOITA LAITE SITEN, ETTÄ VERKKOJOHTO VOIDAAN TARVITTAESSA HELPOSTI IRROTTAA PISTORASIASTA. Plassering/Ventilasjon

#### ADVARSEL:

NÅR DETTE UTSTYRET PLASSERES, MÅ DU PASSE PÅ AT KONTAKTENE FOR STØMTILFØRSEL ER LETTE Å NÅ.

## Verklaring met betrekking tot verboden stoffen

Dit product voldoet aan de vereisten van RoHs en Philips BSD (AR17-G04-5010-010).

## Klasse II-verklaring

#### Symbool klasse II apparatuur:

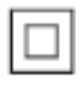

 Dit symbool geeft aan dat dit product een dubbel isolatiesysteem heeft.

## 2 Uw PhotoFrame

 $\begin{array}{c|c}\n\hline\n\text{1} & \text{2} \\
\hline\n\text{2} & \text{3} \\
\hline\n\text{3} & \text{4}\n\end{array}$ Quick Start Guide

Gefeliciteerd met uw aankoop en welkom bij Philips! Registreer uw product op www. philips.com/welcome om optimaal gebruik te kunnen maken van de door Philips geboden ondersteuning.

## Inleiding

Met dit digitale PhotoFrame van Philips kunt u:

- JPEG-foto's weergeven
- Cadeauberichten maken

## Wat zit er in de doos?

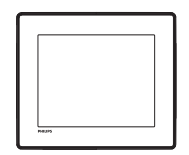

• Philips Digital PhotoFrame

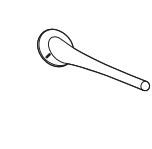

**Standaard** 

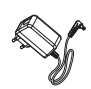

• Netspanningsadapter

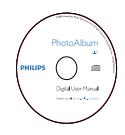

• CD-ROM met gebruikershandleiding

**Snelstartgids** 

## Overzicht van uw PhotoFrame

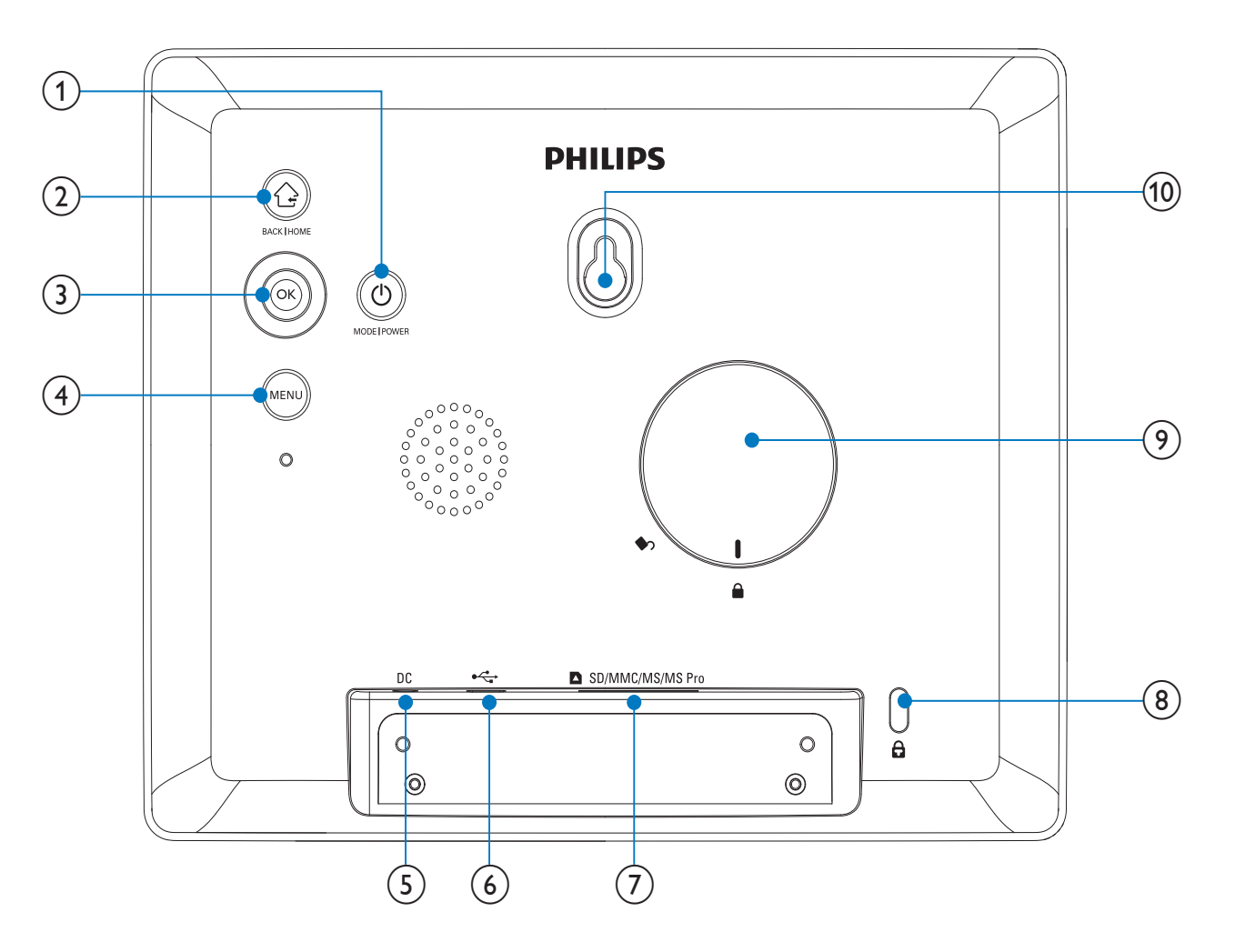

## (1) ৬

- Druk op deze knop om tussen modi te schakelen: diapresentatie/klok/ kalender
- Houd deze knop ingedrukt om het PhotoFrame in of uit te schakelen

## $(2)$   $\odot$

- Druk op deze knop om terug te gaan
- Houd deze knop ingedrukt om naar het beginscherm te gaan

## $(3)$  OK (Joystick)

- Druk op deze knop om uw keuze te bevestigen
- Druk hierop om het afspelen te onderbreken of te hervatten

• Beweeg deze knop omhoog/omlaag/ naar links/naar rechts om de optie naar boven/beneden/links/rechts te selecteren

### (4) MENU

- Druk op deze knop om het menu te openen/sluiten
- $(5)$  DC
	- Aansluiting voor netspanningsadapter
- $(6)$  $\stackrel{\bullet}{\longleftrightarrow}$ 
	- Sleuf voor USB-kabels naar een PC

## g SD/MMC/MS/MS Pro

• Sleuf voor SD/MMC/MS/MS Prokaarten

- $\circledR$   $\circledR$  Kensington-slot
- <sup>(9)</sup> Gat voor standaard
- (10) Gat voor wandmontage

## 3 Aan de slag

#### Let op

• Gebruik de knoppen alleen zoals vermeld in deze gebruikershandleiding.

Volg altijd de instructies in dit hoofdstuk op volgorde.

Als u contact opneemt met Philips, wordt u gevraagd om het model- en serienummer van dit apparaat. Het model- en serienummer bevinden zich op de achterkant van het apparaat. Noteer de nummers hier:

Modelnummer

Serienummer \_\_\_\_\_\_\_\_\_\_\_\_\_\_\_\_\_\_\_\_\_\_\_\_\_

## De standaard bevestigen

Als u het PhotoFrame op een vlakke ondergrond wilt plaatsen, bevestigt u de meegeleverde standaard op de achterzijde van het PhotoFrame.

1 Plaats de standaard in het PhotoFrame en plaats het indicatiestreepje op de standaard op de positie  $\mathbb{C}$ .

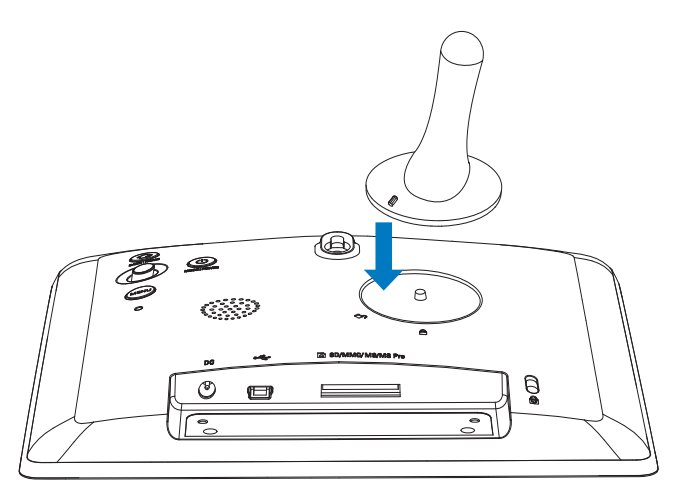

2 Draai de standaard 45 graden linksom naar de positie <sub>e</sub> en bevestig de standaard stevig aan het PhotoFrame.

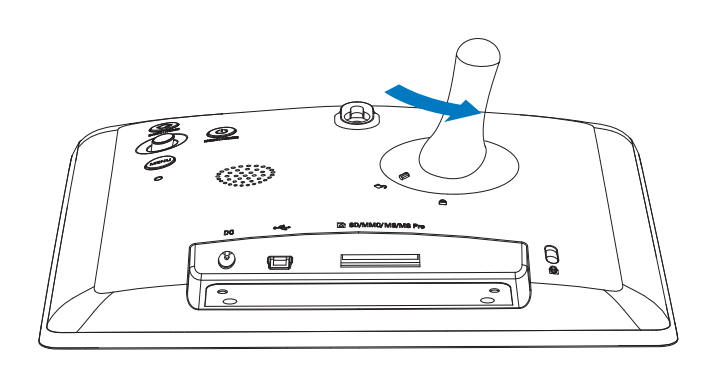

## Stroom aansluiten

### **Opmerking**

- Bij het plaatsen van het PhotoFrame moet u ervoor zorgen dat de stekker en het stopcontact eenvoudig toegankelijk zijn.
- Sluit het netsnoer aan op de DCaansluiting van het PhotoFrame.

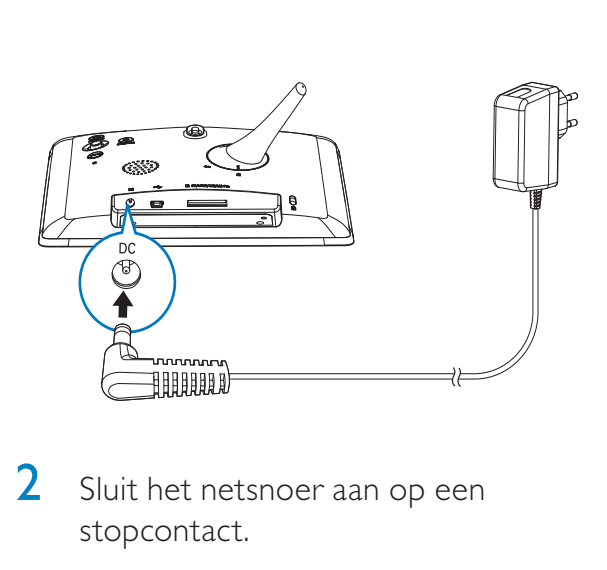

2 Sluit het netsnoer aan op een stopcontact.

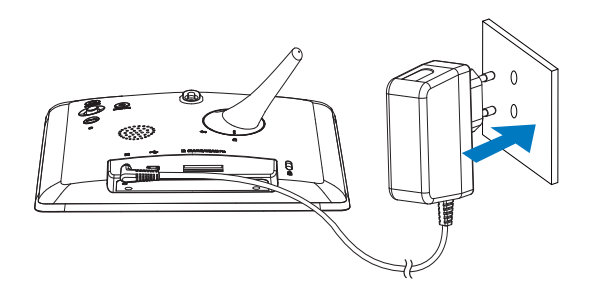

» Na enkele seconden schakelt het PhotoFrame automatisch in.

## Het PhotoFrame inschakelen

### **Opmerking**

- Als u de stekker van het PhotoFrame in het stopcontact steekt, wordt het PhotoFrame automatisch ingeschakeld.
- 1 Als het PhotoFrame is uitgeschakeld en de stekker in het stopcontact zit, houdt u  $\phi$  ingedrukt om het PhotoFrame in te schakelen.

#### Voor de eerste keer dat u het PhotoFrame inschakelt:

U wordt gevraagd een taal te selecteren.

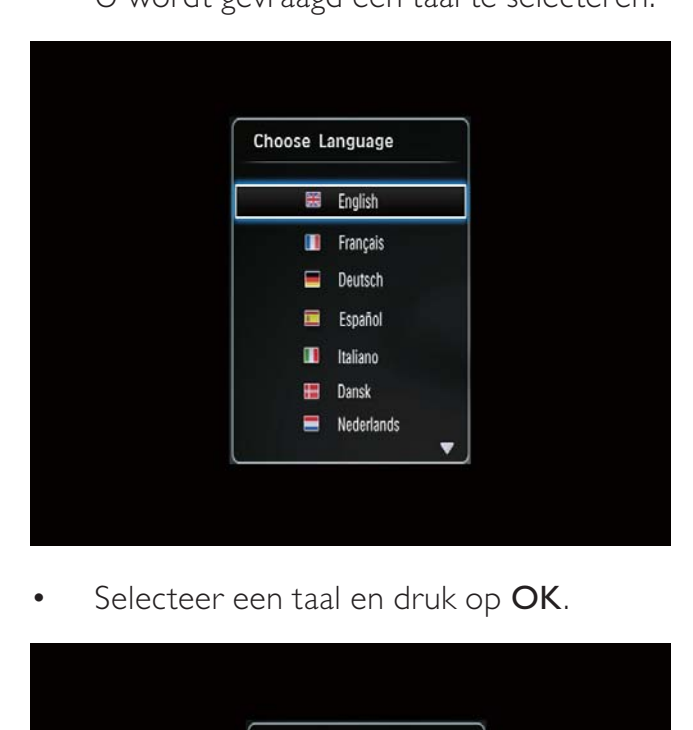

•

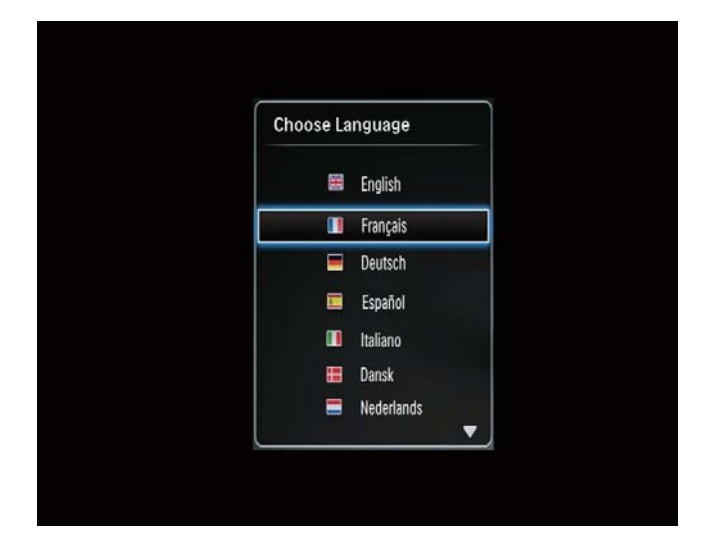

U wordt gevraagd de datum en tijd in te stellen.

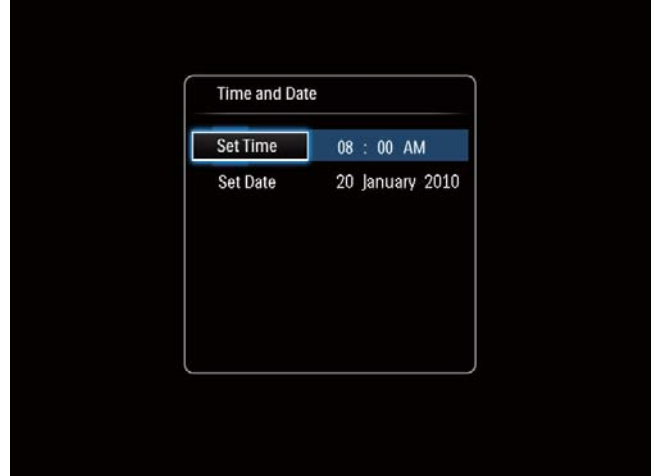

• Beweeg de joystick om de tijd en datum in te stellen en druk vervolgens op OK.

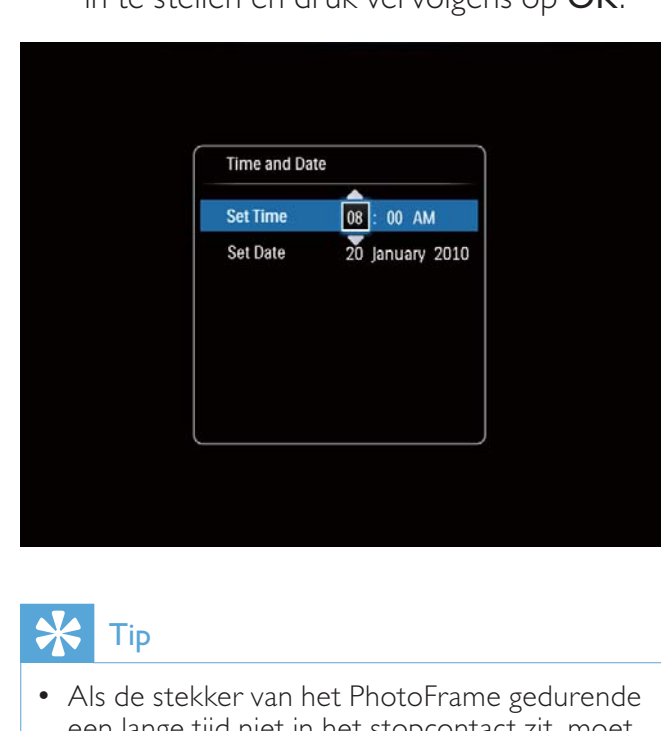

## Tip

• Als de stekker van het PhotoFrame gedurende een lange tijd niet in het stopcontact zit, moet u nadat u het PhotoFrame inschakelt de tijd en datum opnieuw instellen.

## Het PhotoFrame uitschakelen

#### **Opmerking**

- U kunt het PhotoFrame pas uitschakelen nadat alle kopieer- en opslagbewerkingen zijn voltooid.
- Als u het PhotoFrame wilt uitschakelen, houdt u  $\phi$  ongeveer 2 seconden ingedrukt.

## Mediabestanden overbrengen

## Foto's overbrengen met een opslagmedium

## Let op

• Koppel het opslagmedium niet los van het PhotoFrame tijdens het overbrengen van mediabestanden.

Het PhotoFrame ondersteunt de meeste van de volgende typen opslagmedia:

- Secure Digital (SD)
- Secure Digital High Capacity (SDHC)
- Multimedia Card (MMC)
- Memory Stick (MS)
- Memory Stick Pro (MS Pro) (met adapter)
- 1 Plaats een opslagmedium in het PhotoFrame.
	- » Er wordt een optiemenu weergegeven.

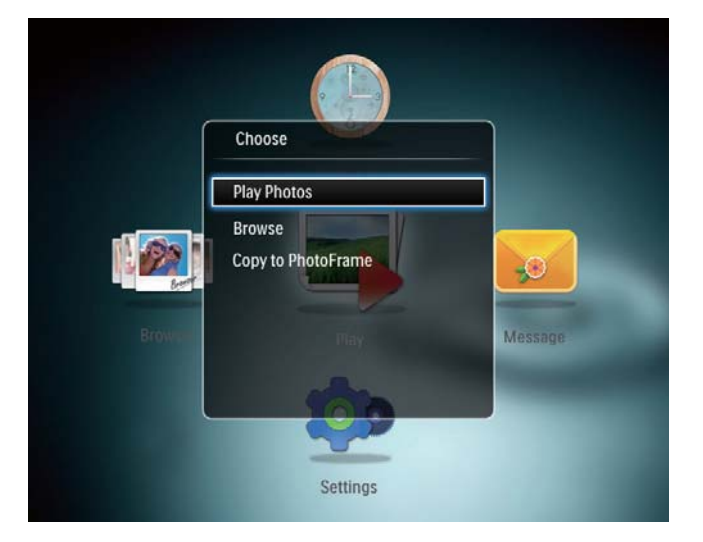

[Foto's weergeven]: selecteer deze optie om media af te spelen die op het opslagmedium zijn opgeslagen

[Bladeren]: selecteer deze optie om door media te bladeren die op het opslagmedium zijn opgeslagen

[Kopiëren naar PhotoFrame]: selecteer deze optie om het overbrengen te starten

- 2 Selecteer [Kopiëren naar PhotoFrame] en druk vervolgens op OK.
	- » Er wordt een bevestiging weergegeven.

### Om foto's naar het PhotoFrame te kopiëren:

- Selecteer [Ja] en druk vervolgens op OK.
- Als u een opslagmedium wilt verwijderen, trekt u het uit het PhotoFrame.

## Foto's overbrengen met behulp van een computer

## Let op

- Koppel het PhotoFrame niet los van de computer tijdens het overbrengen van mediabestanden.
- 1 Sluit het PhotoFrame met een USB-kabel aan op de computer.

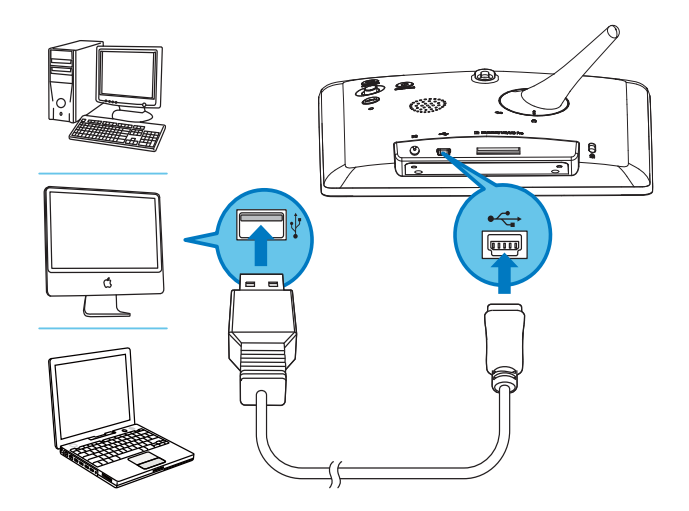

- » U kunt mediabestanden slepen en neerzetten van de computer naar een album op het PhotoFrame.
- 2 Zodra de mediabestanden zijn overgebracht, koppelt u de USB-kabel los van de computer en het PhotoFrame.

#### ⋇ Tip

- U kunt mediabestanden van het PhotoFrame overbrengen naar een computer.
- De snelheid waarmee de bestanden worden overgebracht, is afhankelijk van het besturingssysteem en de softwareconfiguratie van de computer.

## Weet wat pictogrammen op het toetsenblok betekenen

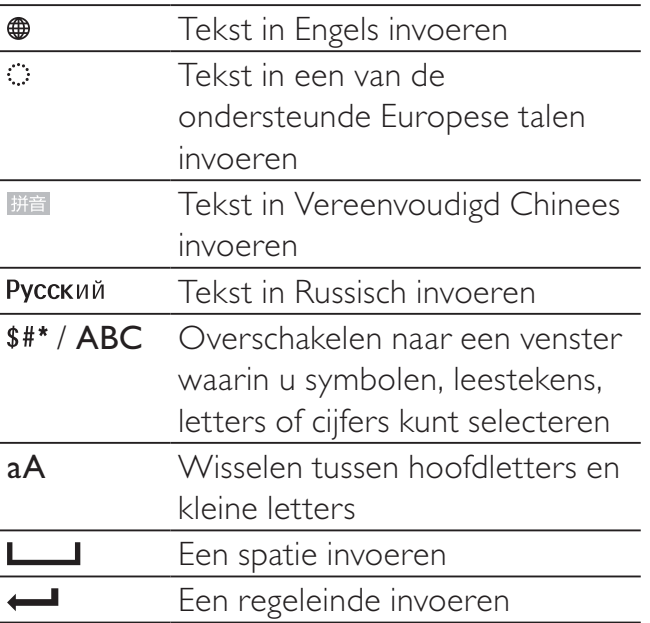

## 4 Foto's weergeven

## **Opmerking**

- Op het PhotoFrame kunt u JPEG-foto's weergeven in de modus Diapresentatie.
- Op het beginscherm selecteert u [Afspelen] en drukt u op OK.

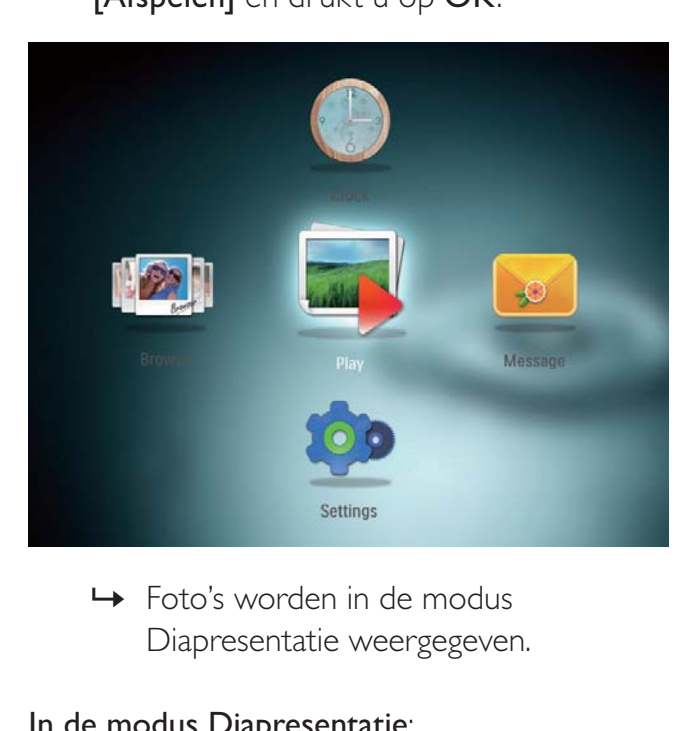

Diapresentatie weergegeven.

#### In de modus Diapresentatie:

- Druk op OK om de diapresentatie te pauzeren.
- Druk nogmaals op OK om de diapresentatie te hervatten.
- Beweeg de joystick naar links/rechts om de vorige/volgende foto te selecteren.
- Beweeg de joystick naar boven om foto's in filmstripmodus weer te geven.

#### In de filmstripmodus:

- Beweeg de joystick naar links/rechts om de vorige/volgende foto te selecteren.
- Druk op OK om terug te keren naar de diapresentatiemodus.

## Tip

• Foto's worden in willekeurige volgorde weergegeven tijdens een collagediapresentatie.

## Diapresentatie en foto's beheren

U kunt op de volgende manier de foto in de modus Diapresentatie of de instellingen van een diapresentatie beheren:

- 1 Druk op MENU.
	- » Er wordt een optiemenu weergegeven.

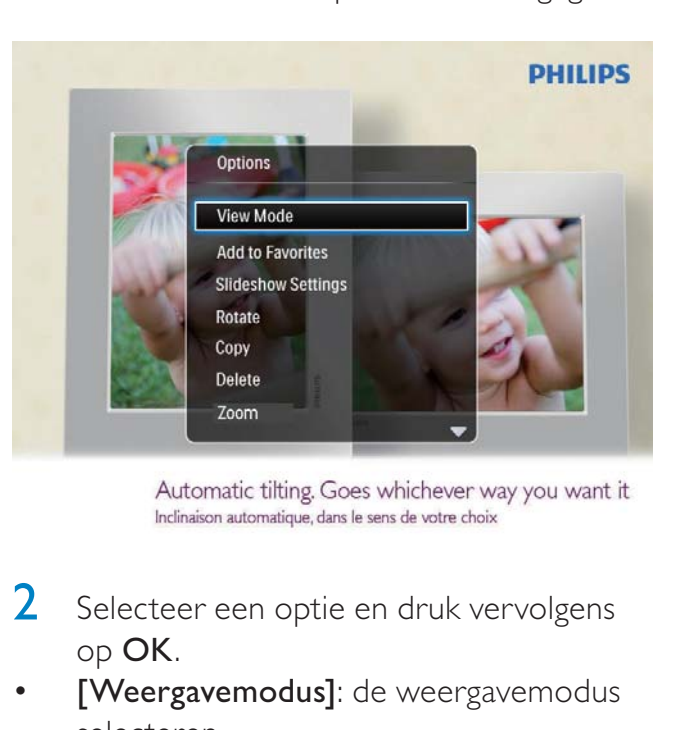

- 2 Selecteer een optie en druk vervolgens op OK.
- [Weergavemodus]: de weergavemodus selecteren
- [Toevoegen aan Favorieten]: de foto toevoegen aan het album [Favorieten] op het PhotoFrame
- [Instellingen diapresentatie]
	- [Interval]: de tijdsinterval van de diapresentatie instellen
	- [Shuffle]: media wel of niet in willekeurige volgorde weergeven
	- [Kleurtint]: de kleuren voor de foto selecteren
- [Overgangseffect]: het overgangseffect selecteren
- [Achtergrondkleur]: de achtergrondkleur selecteren
- [Roteren]: een oriëntatie selecteren om de foto te roteren
- **[Kopiëren]**: de foto naar een ander album kopiëren
- [Verwijderen]: de foto verwijderen
- [Zoomen]: op foto's inzoomen en foto's bijsnijden
- [Helderheid]: de joystick naar boven/ beneden bewegen om de helderheid van het display aan te passen

## Inzoomen op foto's en foto's bijsnijden

Met het PhotoFrame kunt u inzoomen op een foto, de foto bijsnijden en opslaan als nieuwe foto.

- 1 Druk in de modus Diapresentatie op MENU.
	- » Er wordt een optiemenu weergegeven.
- Selecteer [Zoomen].

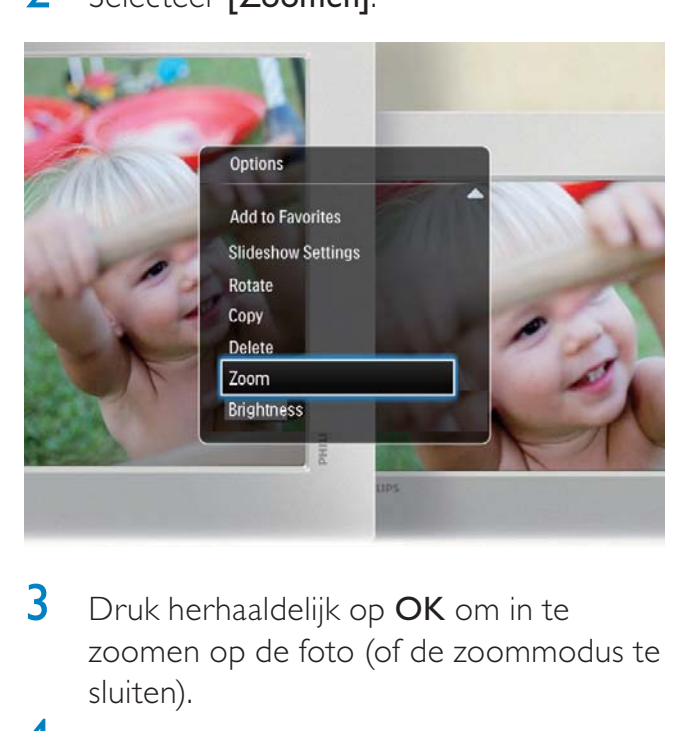

- $3$  Druk herhaaldelijk op OK om in te zoomen op de foto (of de zoommodus te sluiten).
- 4 Beweeg de joystick om de foto te schuiven.
- 5 Druk op MENU.
- 6 Selecteer [Bijsnijden en opslaan] en druk vervolgens op OK.

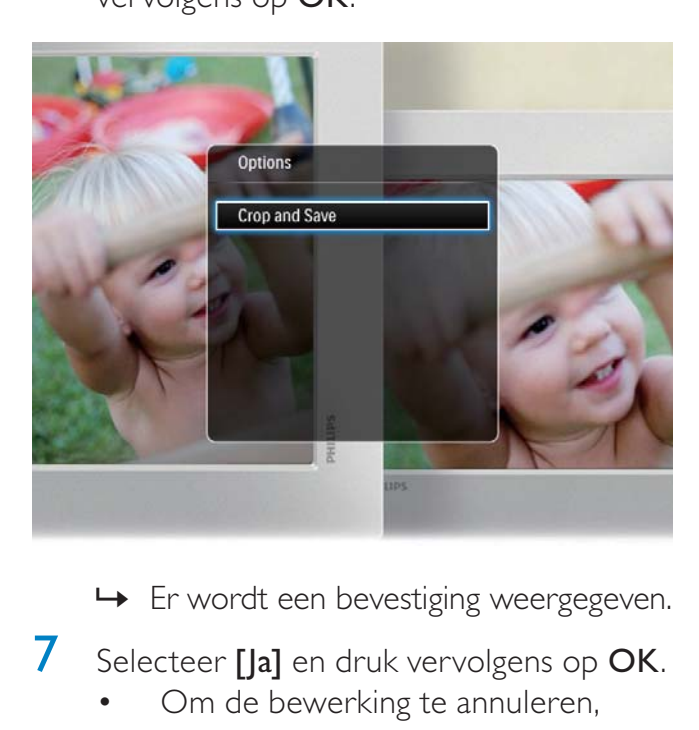

- 
- 7 Selecteer [Ja] en druk vervolgens op OK.
	- Om de bewerking te annuleren, selecteert u [Nee] en drukt u vervolgens op OK.
- 8 Selecteer een locatie waar u de nieuwe foto wilt opslaan en druk op OK.

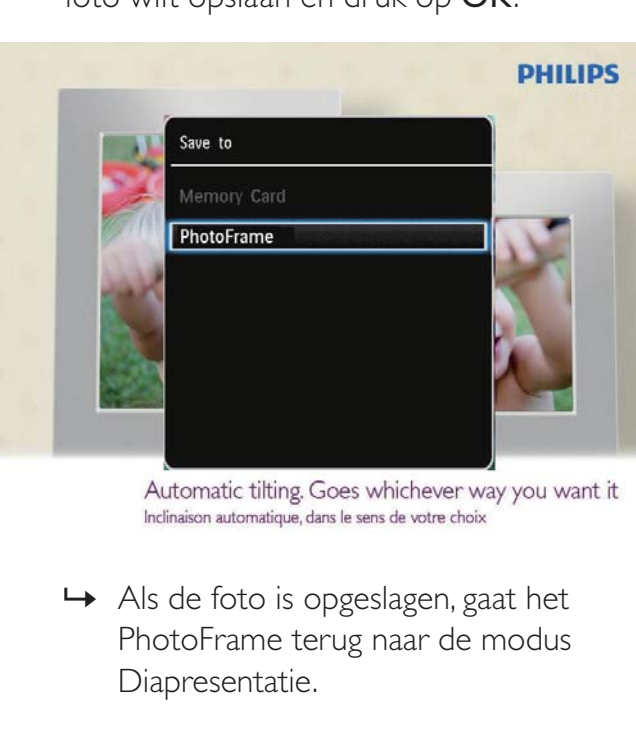

PhotoFrame terug naar de modus Diapresentatie.

## 5 Bladeren

## Door albums en media bladeren en deze beheren

U kunt door albums en media bladeren en deze beheren in carrouselmodus of albummodus.

• Carrouselmodus:

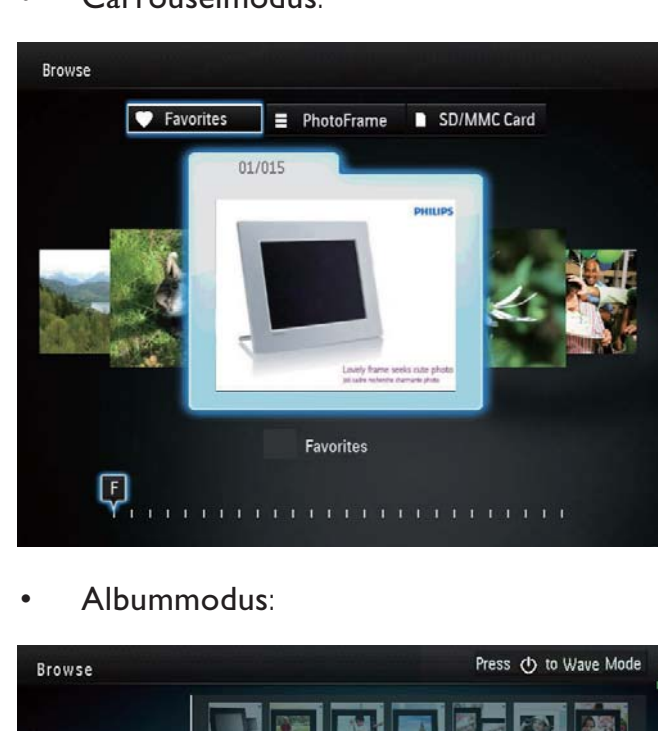

• Albummodus:

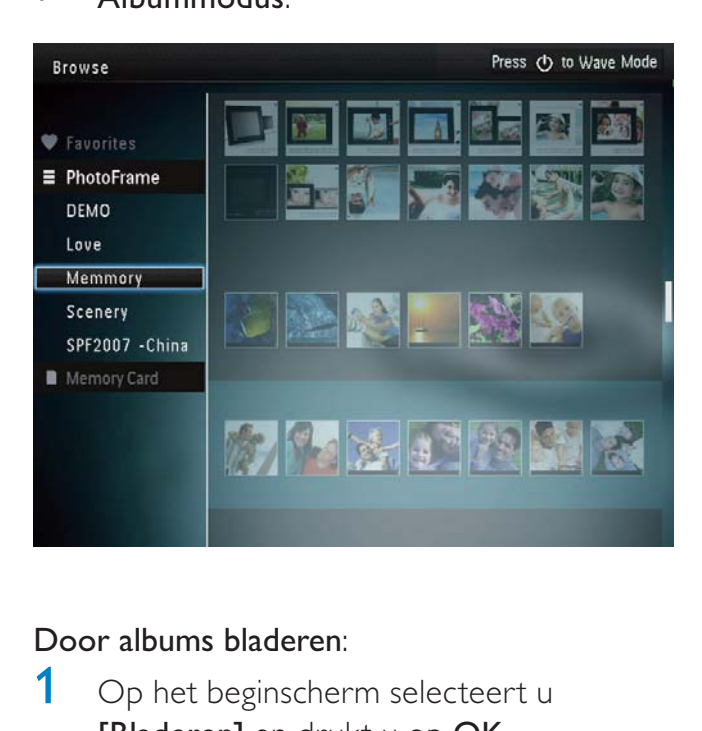

### Door albums bladeren:

1 Op het beginscherm selecteert u [Bladeren] en drukt u op OK.

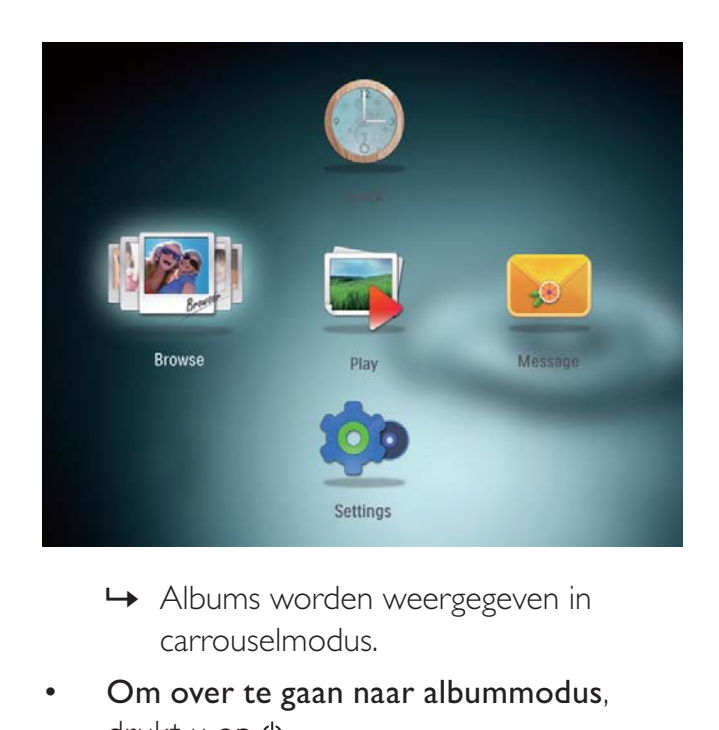

- carrouselmodus.
- Om over te gaan naar albummodus, drukt u op  $\phi$ .
	- Om terug te gaan naar carrouselmodus, drukt u op  $\phi$ .
- In carrousel-/albummodus:
	- Druk één keer op OK: er wordt een foto getoond in pauzemodus.
	- Druk twee keer op OK: de diapresentatie wordt gestart.

#### Albums en media beheren:

- 1 Selecteer een album/medium en druk vervolgens op MENU.
	- » Er wordt een optiemenu weergegeven.
- 2 Selecteer een optie en druk op OK om door te gaan.

#### Albummenu:

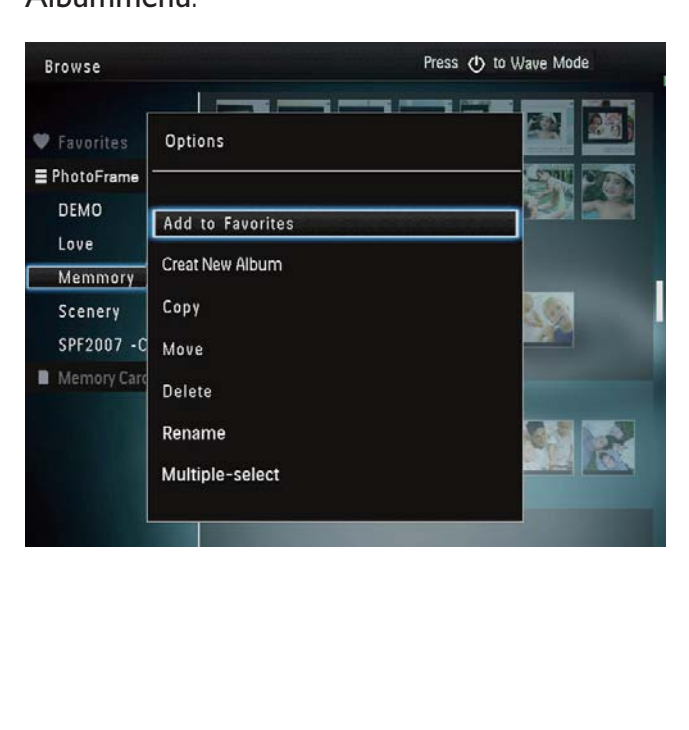

- [Toevoegen aan Favorieten]: voeg media uit het album toe aan het album **[Favorieten]**
- [Nieuw album maken]: maak een album
- **[Kopiëren]**: kopieer media van het album naar een ander album
- [Verplaatsen]: verplaats media uit het album naar een ander album
- [Verwijderen]: verwijder media uit het album
- [Hernoemen]: hernoem het album
- [Meerdere selecteren]: selecteer meerdere foto's om te beheren

#### Menu fotominiaturen:

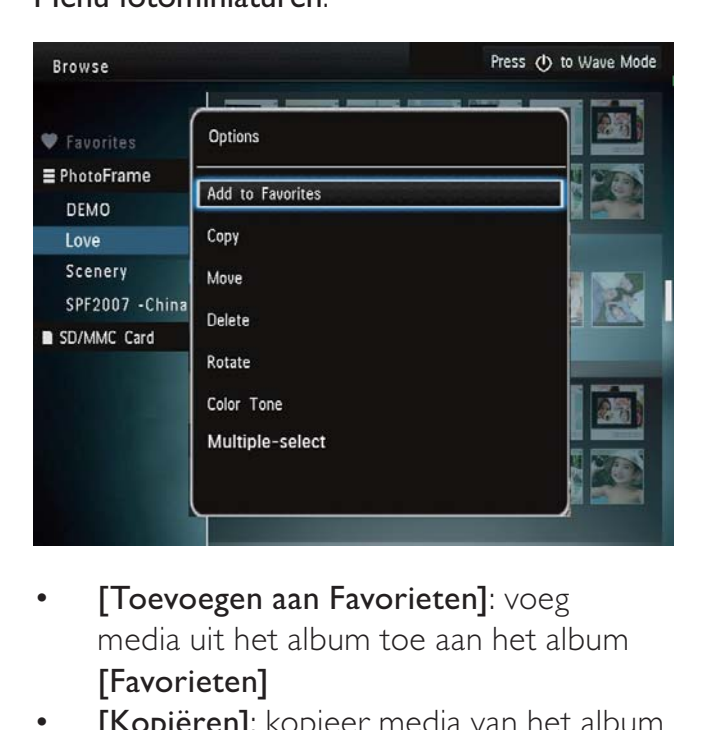

- [Toevoegen aan Favorieten]: voeg media uit het album toe aan het album [Favorieten]
- [Kopiëren]: kopieer media van het album naar een ander album
- **[Verplaatsen]**: verplaats media uit het album naar een ander album
- [Verwijderen]: verwijder media uit het album
- [Roteren]: draai de foto in het album
- [Kleurtint]: selecteer een kleur voor de foto
- [Meerdere selecteren]: selecteer meerdere foto's om te beheren

#### Als u het album [Favorieten] selecteert, wordt een ander menu weergegeven.

- [Verwijderen]: verwijder media uit het album
- **[Kopiëren]**: kopieer media van het album naar een ander album

## Media toevoegen aan het album met favorieten

#### Media uit het album toevoegen aan het album [Favorieten]:

1 Selecteer [Toevoegen aan Favorieten] en druk vervolgens op OK.

## Een album maken

- 1 Selecteer [Nieuw album maken] en druk vervolgens op OK.
- 2 Selecteer een letter/cijfer om de naam in te voeren (circa 24 tekens) en druk vervolgens op OK.
	- Als u wilt wisselen tussen hoofdletters en kleine letters selecteert u aA op het weergegeven toetsenblok en drukt u vervolgens op OK.
- **3** Selecteer  $\vee$  als de naam volledig is ingevuld en druk vervolgens op OK.
- 4 Druk op OK om het opslagproces te starten.

## Media kopiëren

- 1 Selecteer [Kopiëren] en druk vervolgens op OK.
- 2 Selecteer een doelalbum en druk op OK om het kopiëren te starten.

### Media verplaatsen

1 Selecteer [Verplaatsen] en druk vervolgens op OK.

2 Selecteer een doelalbum en druk op OK om het verplaatsen te starten.

### Media verwijderen

- 1 Selecteer [Verwijderen] en druk vervolgens op OK.
	- » Er wordt een bevestiging weergegeven.
- 2 Selecteer [Ja] en druk op OK om het verwijderen te starten.
	- Om de bewerking te annuleren, houdt u  $\hat{\mathbf{u}}$  ingedrukt.

## Een album hernoemen

- 1 Selecteer [Hernoemen] en druk op OK om te bevestigen.
	- » Er wordt een toetsenblok weergegeven.
- **2** Beweeg de joystick twee keer naar beneden om het toetsenblok te activeren.
- 3 Selecteer een letter/cijfer om de naam in te voeren (circa 24 tekens) en druk vervolgens op OK.
	- Als u wilt wisselen tussen hoofdletters en kleine letters selecteert u  $aA$  op het weergegeven toetsenblok en drukt u vervolgens op OK.
- $\overline{4}$  Selecteer  $\overline{\smash{\bigtriangledown}}$  als de naam volledig is ingevuld en druk vervolgens op OK.

## Meerdere foto's selecteren om te beheren

- 1 Selecteer [Meerdere selecteren] en druk vervolgens op OK.
- 2 Selecteer mediabestanden.
	- Om alle mediabestanden in het album te selecteren, drukt u op OK.
	- Om enkele mediabestanden te selecteren: beweeg de joystick en druk op OK om een mediabestand

te selecteren. Herhaal deze stap om andere bestanden te selecteren.

- Om een mediabestand te deselecteren, selecteert u het en drukt u nogmaals op OK.
- 3 Na het selecteren drukt u op MENU om door te gaan.
- Fravorites<br>
EPhotoFrame<br>
DEMO<br>
Love<br>
Memmory<br>
Senery<br>
SPF2007 Ch<br>
Rotate<br>
Photo(s) selected Play sli<br>
Photo(s) selected Play sli<br>
Photo(s) selected Play sli<br>
Photo(s) selected Play sli<br>
Copy<br>
Clay Rotate<br>
Photo(s) select Press (!) to Wave Mode
- » Er wordt een optiemenu weergegeven.
- 4 Selecteer een optie om door te gaan.
	- [Toevoegen aan Favorieten]: voeg de geselecteerde mediabestanden toe aan het album [Favorieten]
	- [Kopiëren]: kopieer de geselecteerde mediabestanden naar een ander album
	- [Verplaatsen]: verplaats de geselecteerde mediabestanden naar een ander album
	- [Verwijderen]: verwijder de geselecteerde mediabestanden
	- [Roteren]: draai de geselecteerde mediabestanden
	- [Diapresentatie afspelen]: geef de geselecteerde mediabestanden weer in de modus Diapresentatie

## Foto's roteren

- 1 Selecteer [Roteren] en raak vervolgens OK aan.
- 2 Raak  $\triangleleft$  /  $\triangleright$  aan om de foto te roteren en raak vervolgens OK aan.

## 6 Klok

## De klok weergeven

1 Op het beginscherm selecteert u [Klok] en drukt u op OK.

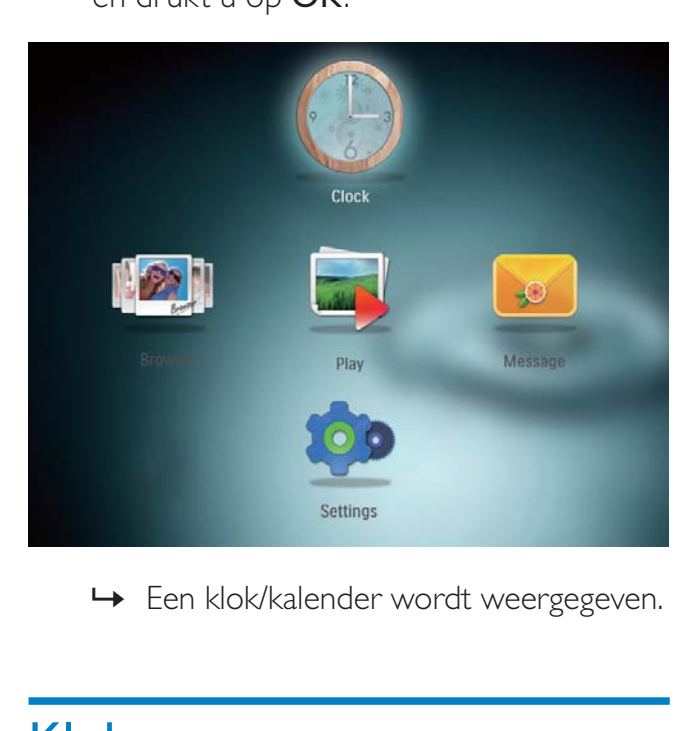

## Klokmenu

1 Als een klok/kalender wordt weergegeven, drukt u op MENU om het klokmenu te openen.

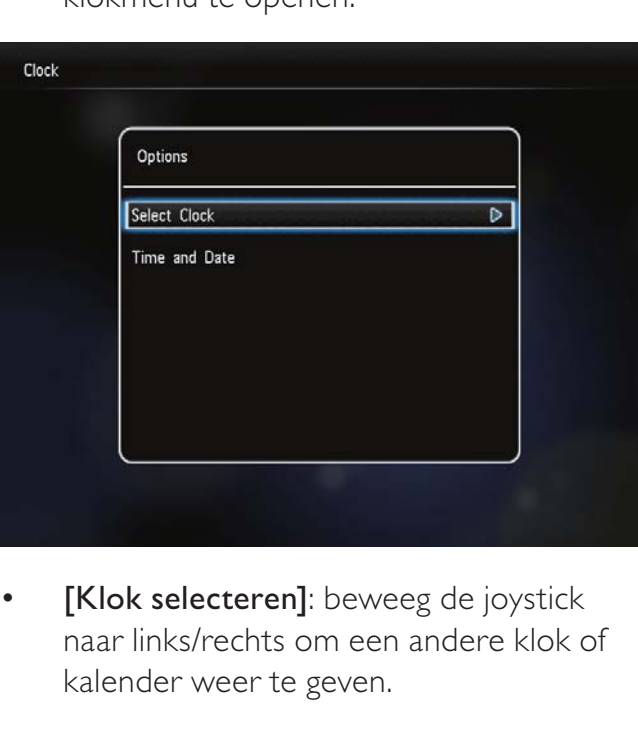

[Klok selecteren]: beweeg de joystick naar links/rechts om een andere klok of kalender weer te geven.

[Tijd en datum]: beweeg de joystick naar boven/beneden/links/rechts om de datum/tijd in te stellen of om een datum- en tijdnotatie te selecteren. Zie "Instellingen - De datum en tijd instellen" voor meer informatie.

## Een type klok/kalender selecteren

- 1 Selecteer [Klok selecteren] in het klokmenu en druk vervolgens op OK.
- 2 Beweeg de joystick naar links/rechts om een klok- of kalendersjabloon te selecteren en druk vervolgens op OK.

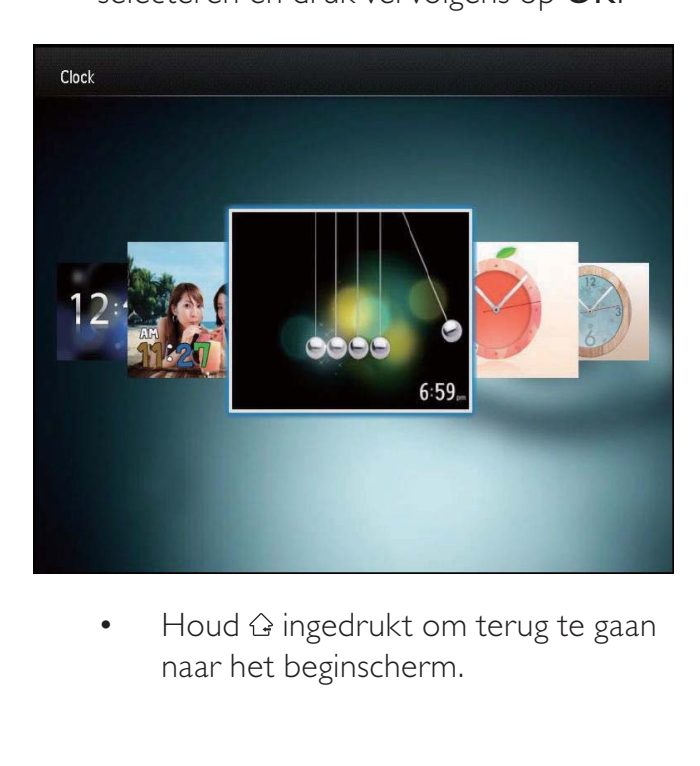

naar het beginscherm.

## 7 Bericht

## Een bericht maken

1 Op het beginscherm selecteert u [Bericht] en drukt u op OK.

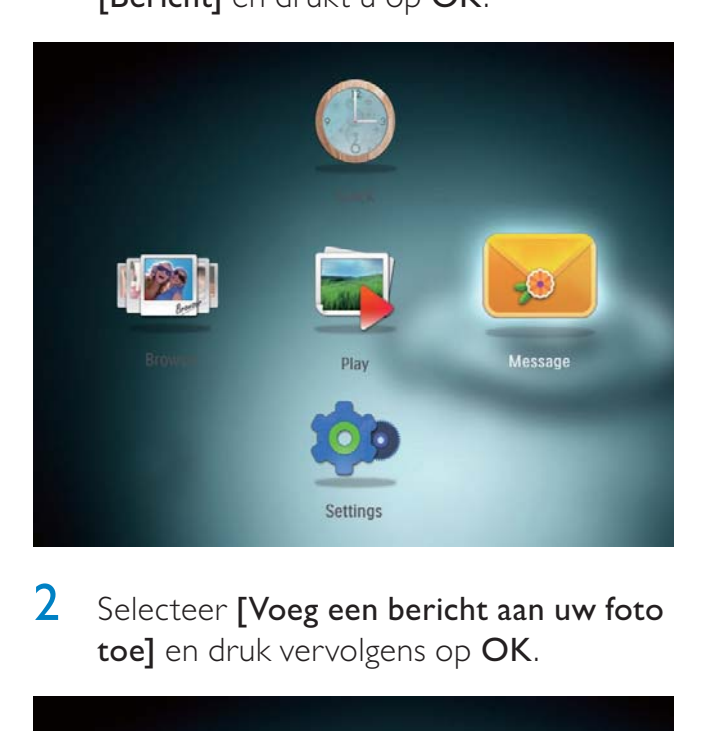

2 Selecteer [Voeg een bericht aan uw foto toe] en druk vervolgens op OK.

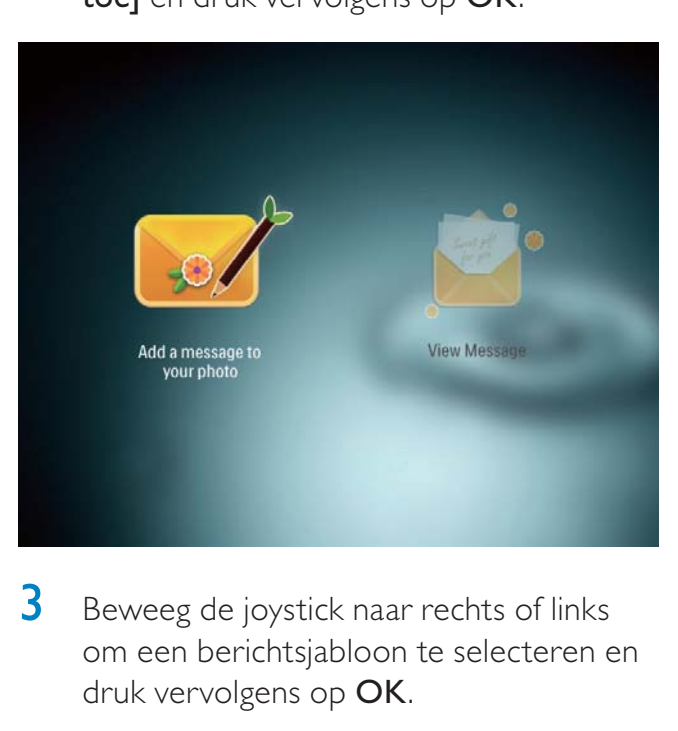

**3** Beweeg de joystick naar rechts of links om een berichtsjabloon te selecteren en druk vervolgens op OK.

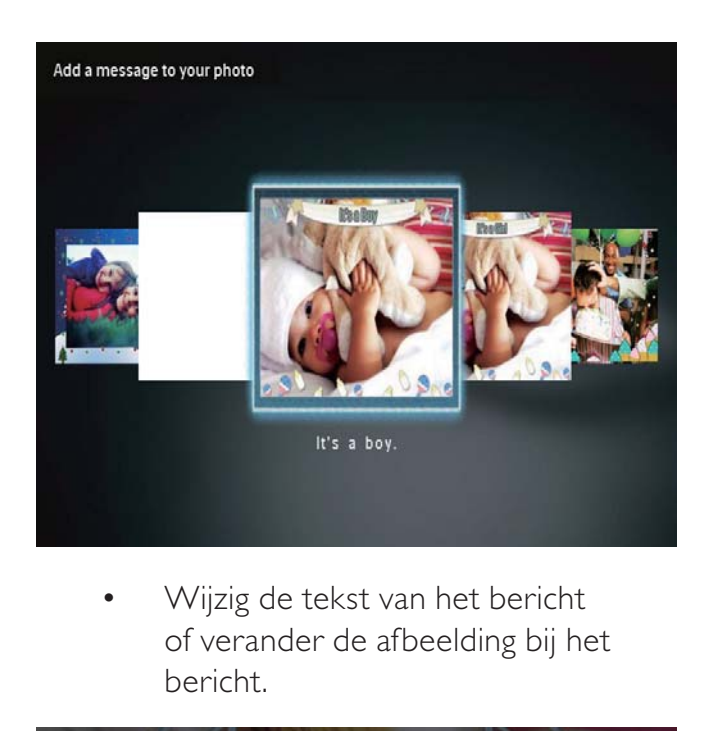

of verander de afbeelding bij het bericht.

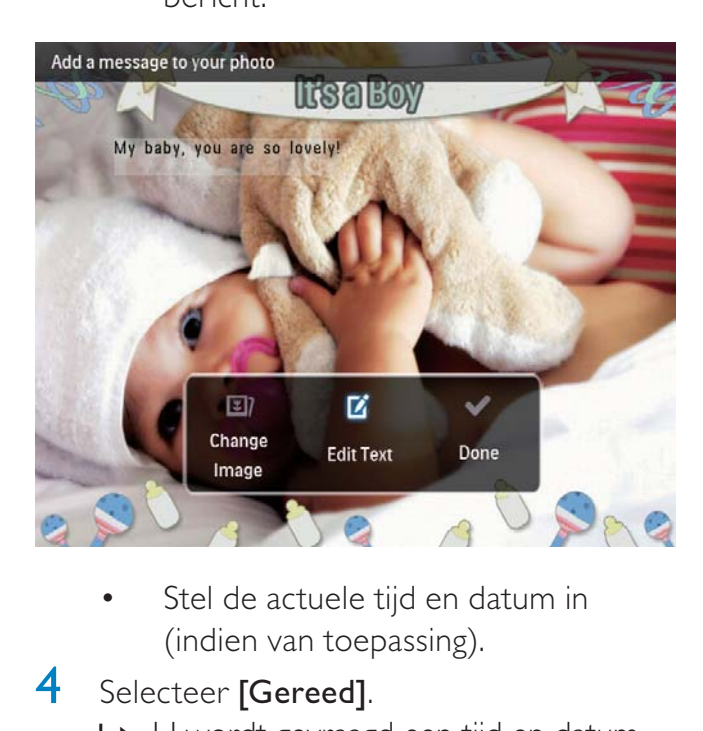

(indien van toepassing).

## 4 Selecteer [Gereed].

- » U wordt gevraagd een tijd en datum voor het bericht in te voeren.
- 5 Plan het bericht in.

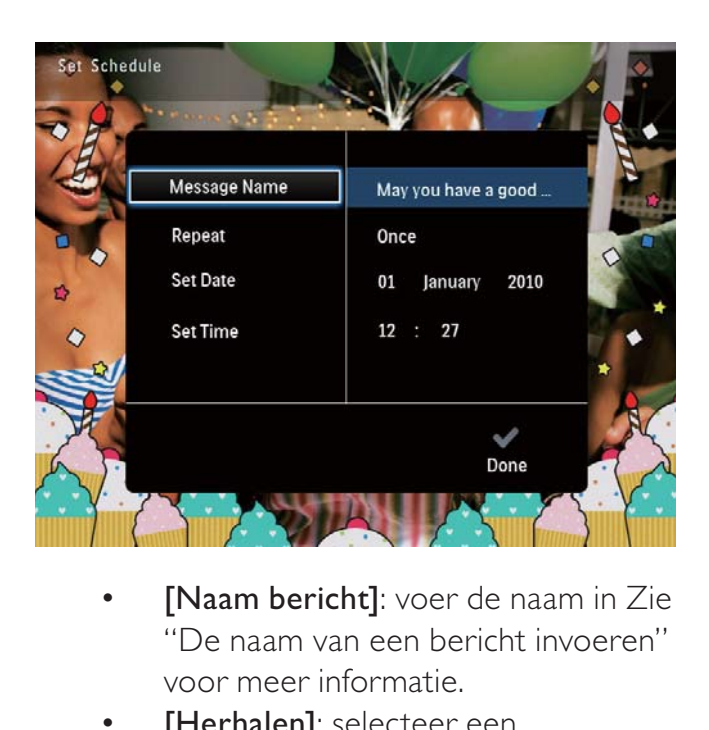

- "De naam van een bericht invoeren" voor meer informatie.
- **[Herhalen]**: selecteer een herhalingsfrequentie
- [Datum instellen]: stel de datum of dag in
- [Tijd instellen]: stel de tijd in
- 6 Als u het bericht hebt voltooid, selecteert u [Gereed] en drukt u op OK.

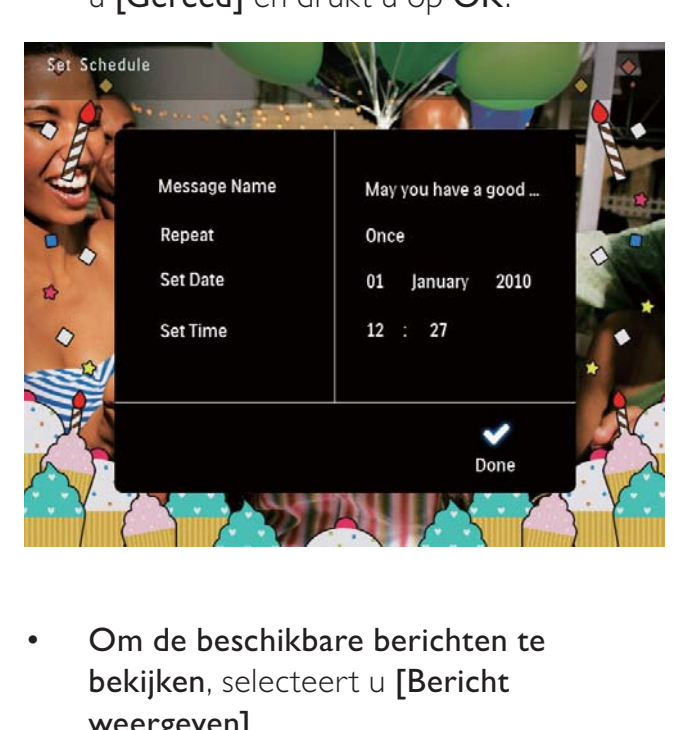

• Om de beschikbare berichten te bekijken, selecteert u [Bericht weergeven].

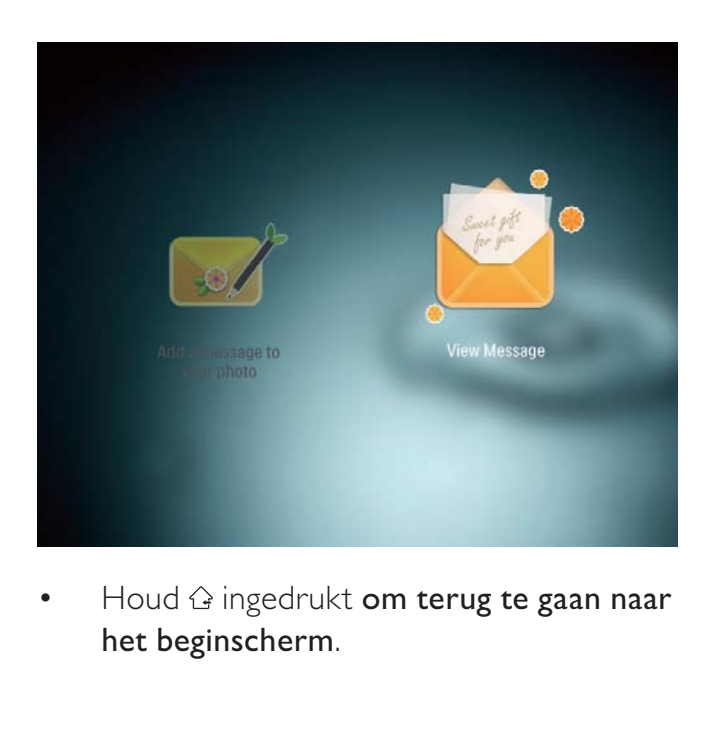

• het beginscherm.

## De naam van een bericht invoeren

- 1 Selecteer [Naam bericht] en druk vervolgens op OK.
- 2 Beweeg de joystick twee keer naar beneden om het toetsenblok te activeren.
- 3 Selecteer een letter/cijfer om de naam in te voeren (circa 24 tekens) en druk vervolgens op OK.
	- Als u wilt wisselen tussen hoofdletters en kleine letters selecteert u aA op het weergegeven toetsenblok en drukt u vervolgens op OK.
- **4** Selecteer  $\vee$  als de naam volledig is ingevuld en druk vervolgens op OK.

## Een bericht bewerken

1 Op het beginscherm selecteert u [Bericht] en drukt u op OK.

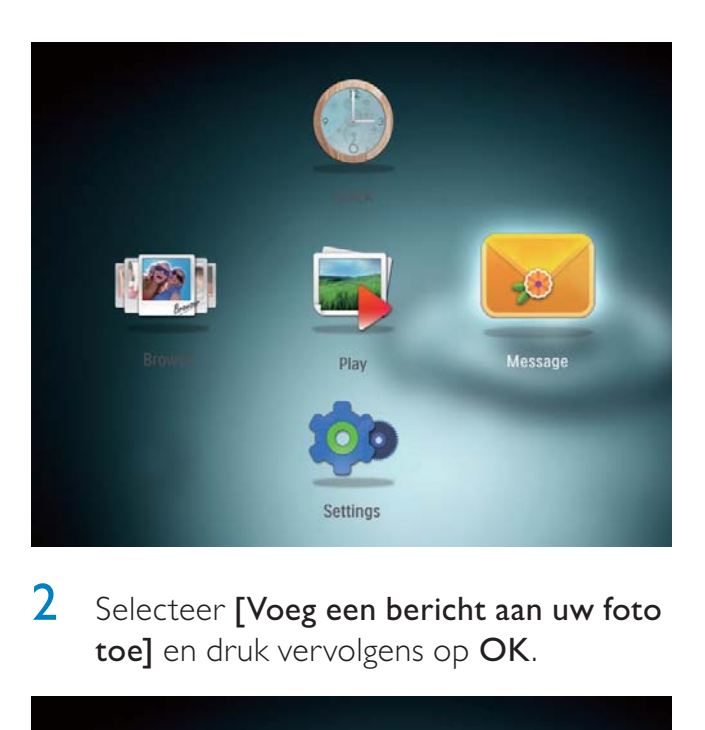

2 Selecteer [Voeg een bericht aan uw foto toe] en druk vervolgens op OK.

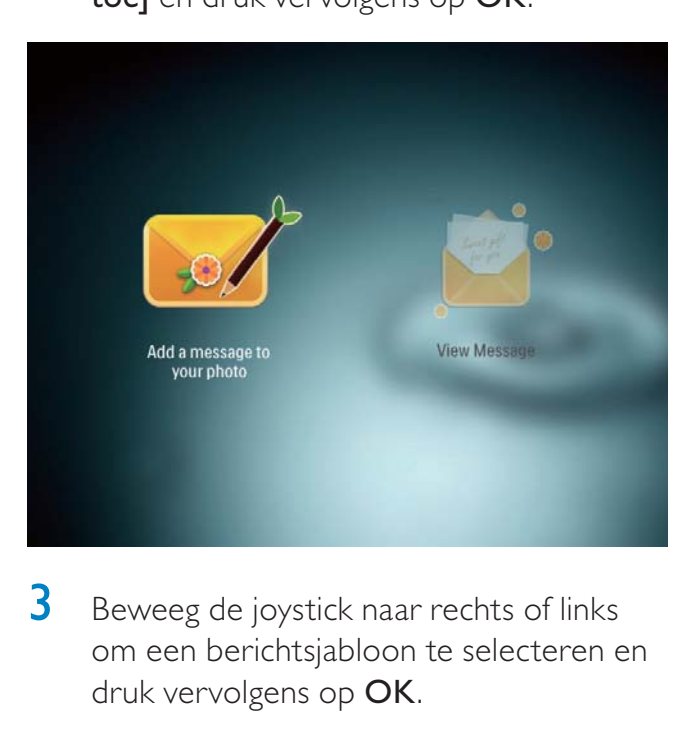

**3** Beweeg de joystick naar rechts of links om een berichtsjabloon te selecteren en druk vervolgens op OK.

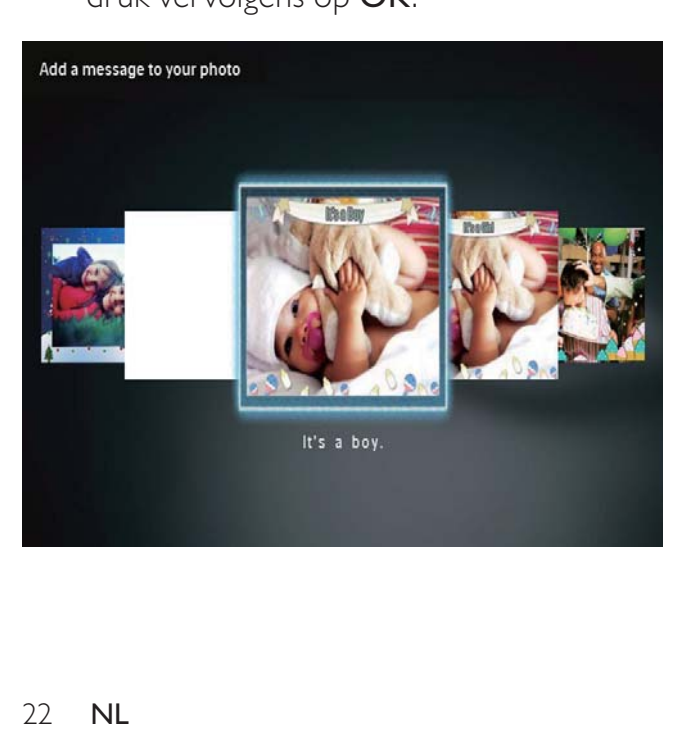

- 4 Beweeg de joystick om een van de volgende opties te selecteren om een bericht te bewerken.
	- [Afb. wijzigen]: wijzig de foto bij het bericht
	- [Tekst bewerken]: wijzig het tekstbericht

#### De foto bij een bericht wijzigen:

1 Selecteer [Afb. wijzigen] en druk vervolgens op OK.

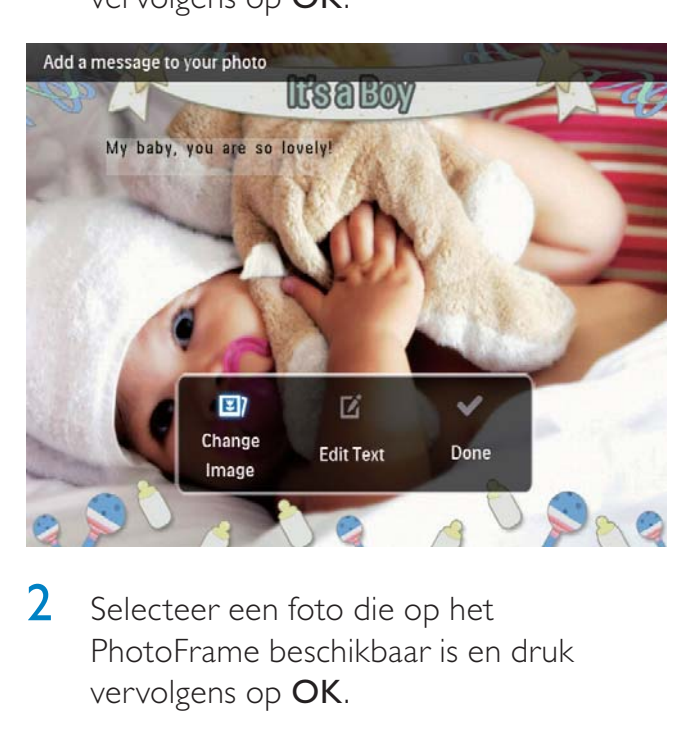

2 Selecteer een foto die op het PhotoFrame beschikbaar is en druk vervolgens op OK.

#### De tekst van een bericht aanpassen:

1 Selecteer [Tekst bewerken] en druk vervolgens op OK.

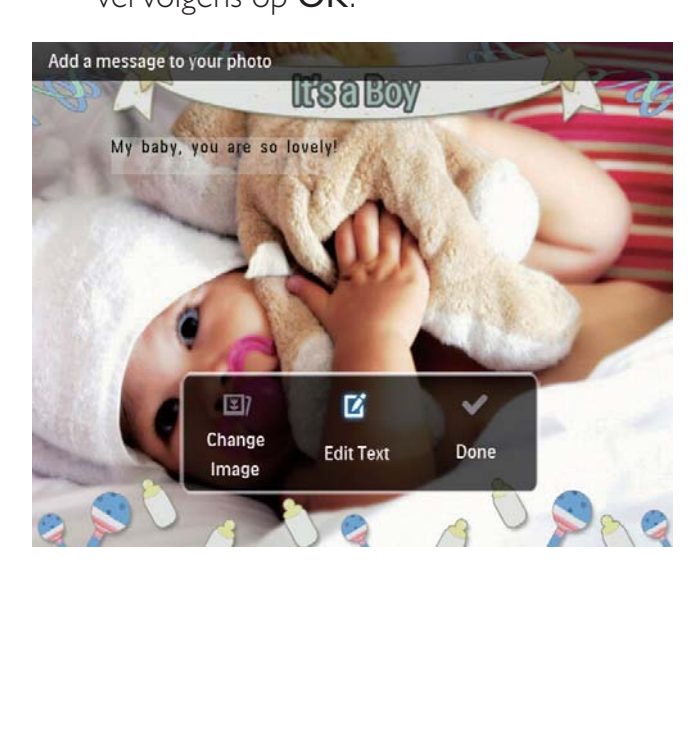

- 2 Selecteer een sjabloon en druk vervolgens op OK.
	- » Het toetsenblok wordt weergegeven.

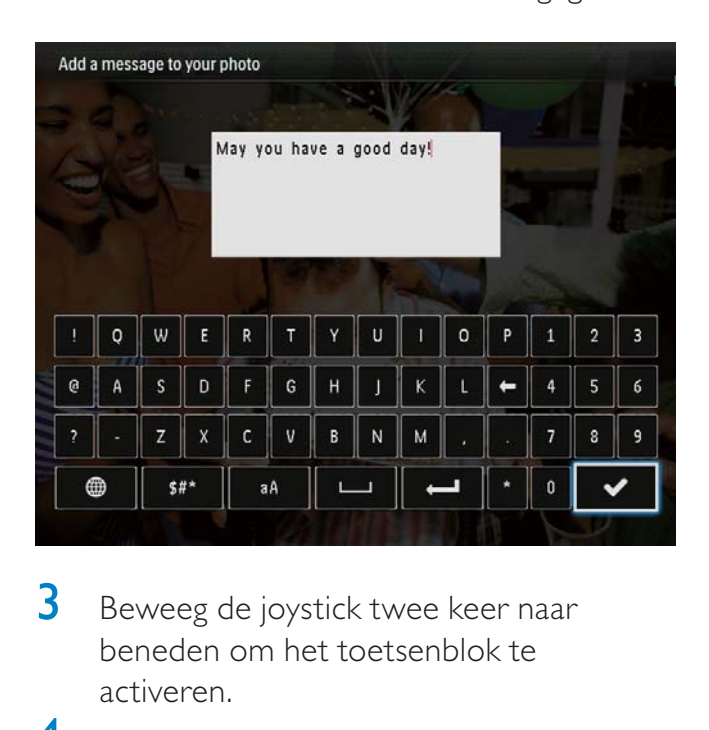

- $3$  Beweeg de joystick twee keer naar beneden om het toetsenblok te activeren.
- 4 Selecteer een letter/cijfer en druk op OK om tekst in te voeren.
	- Selecteer een invoermethode, zie "Weet wat pictogrammen op het toetsenblok betekenen".
	- Als u wilt wisselen tussen hoofdletters en kleine letters selecteert u aA op het weergegeven toetsenblok en drukt u vervolgens op OK.
- 5 Selecteer  $\vee$  en druk op OK als u de tekst hebt ingevoerd.
- 6 Beweeg de joystick naar boven/beneden/ links/rechts om de tekst op de gewenste positie te plaatsen en druk vervolgens op OK.
- 7 Beweeg de joystick naar boven/beneden/ links/rechts om het lettertype en de kleur van de tekst te selecteren en druk vervolgens op OK.

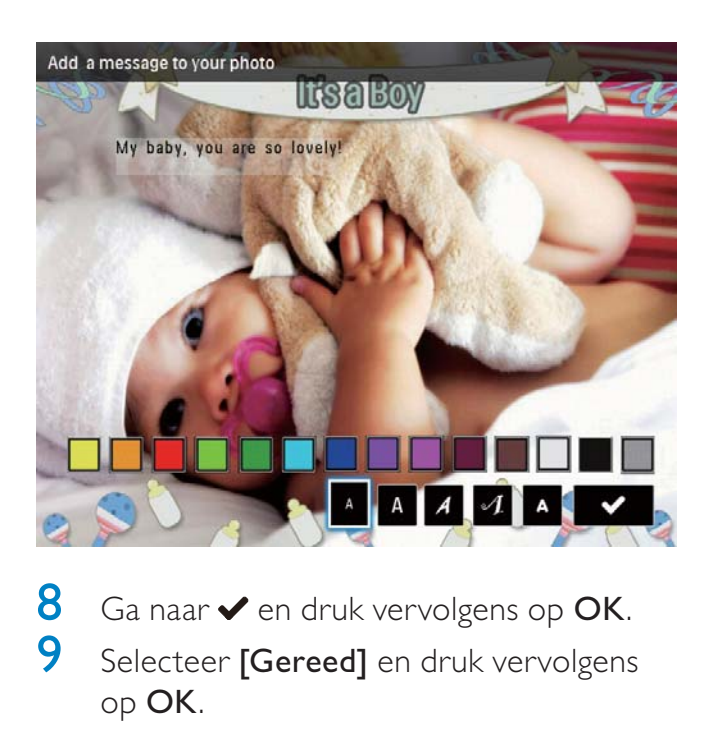

- 8 Ga naar $\blacktriangleright$  en druk vervolgens op OK.<br>9 Selecteer [Gereed] en druk vervolgens
- Selecteer [Gereed] en druk vervolgens op OK.

## Een bericht bekijken

- 1 Op het beginscherm selecteert u [Bericht] en drukt u op OK.
- 2 Selecteer [Bericht weergeven] en druk vervolgens op OK.

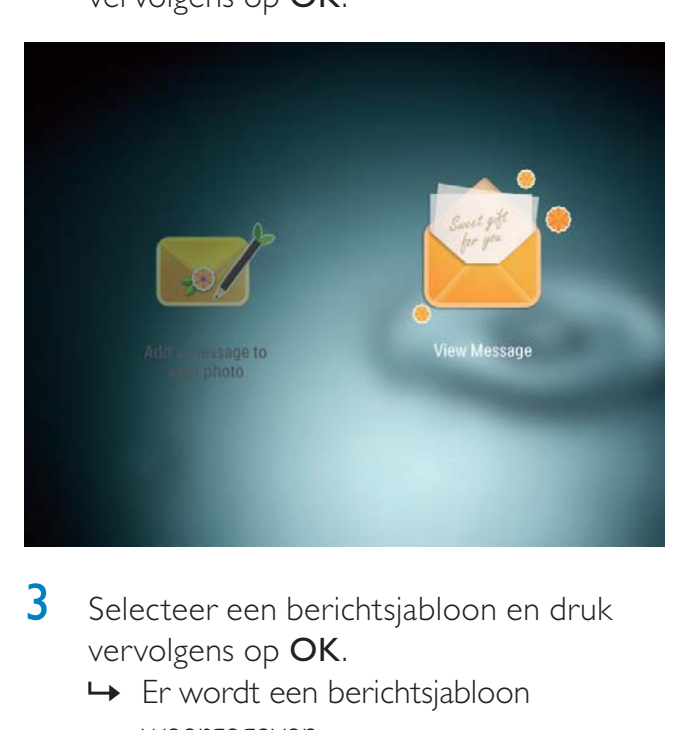

- 3 Selecteer een berichtsjabloon en druk vervolgens op OK.
	- » Er wordt een berichtsjabloon weergegeven.
- 4 Druk op MENU en selecteer een optie om verder te gaan.

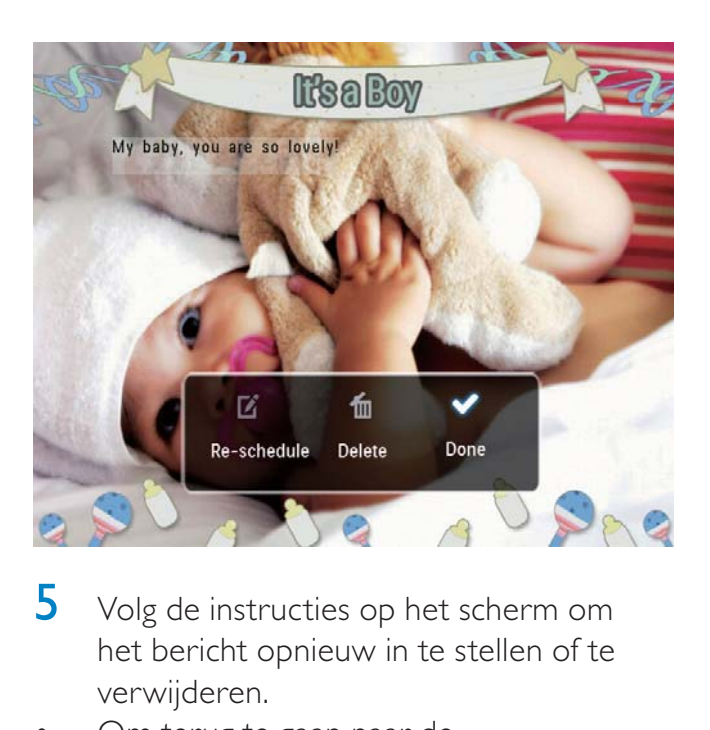

- 5 Volg de instructies op het scherm om het bericht opnieuw in te stellen of te verwijderen.
- Om terug te gaan naar de berichtverkenner selecteert u [Gereed] en drukt u vervolgens op OK.

## 8 Instellingen

## De schermmenutaal selecteren

1 Op het beginscherm selecteert u [Instellingen] en drukt u op OK.

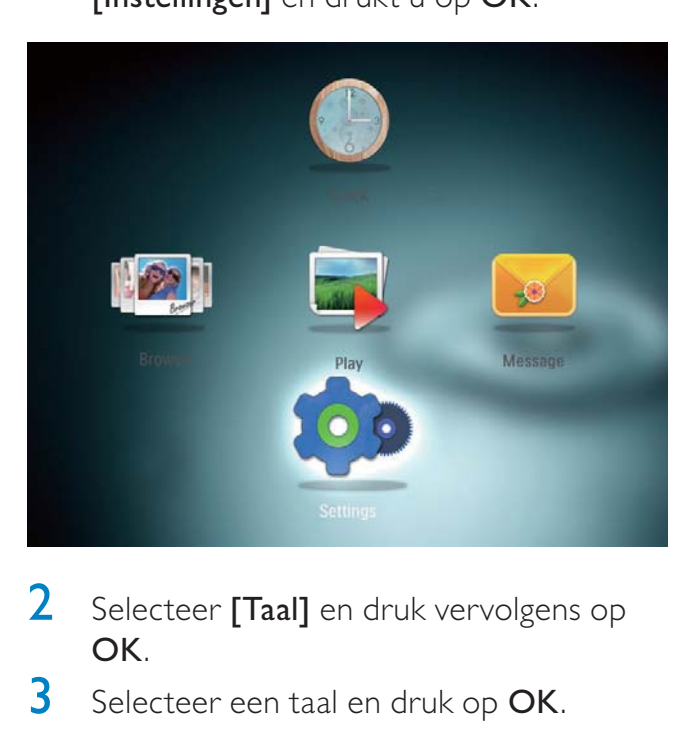

- 2 Selecteer [Taal] en druk vervolgens op OK.
- 3 Selecteer een taal en druk op OK.

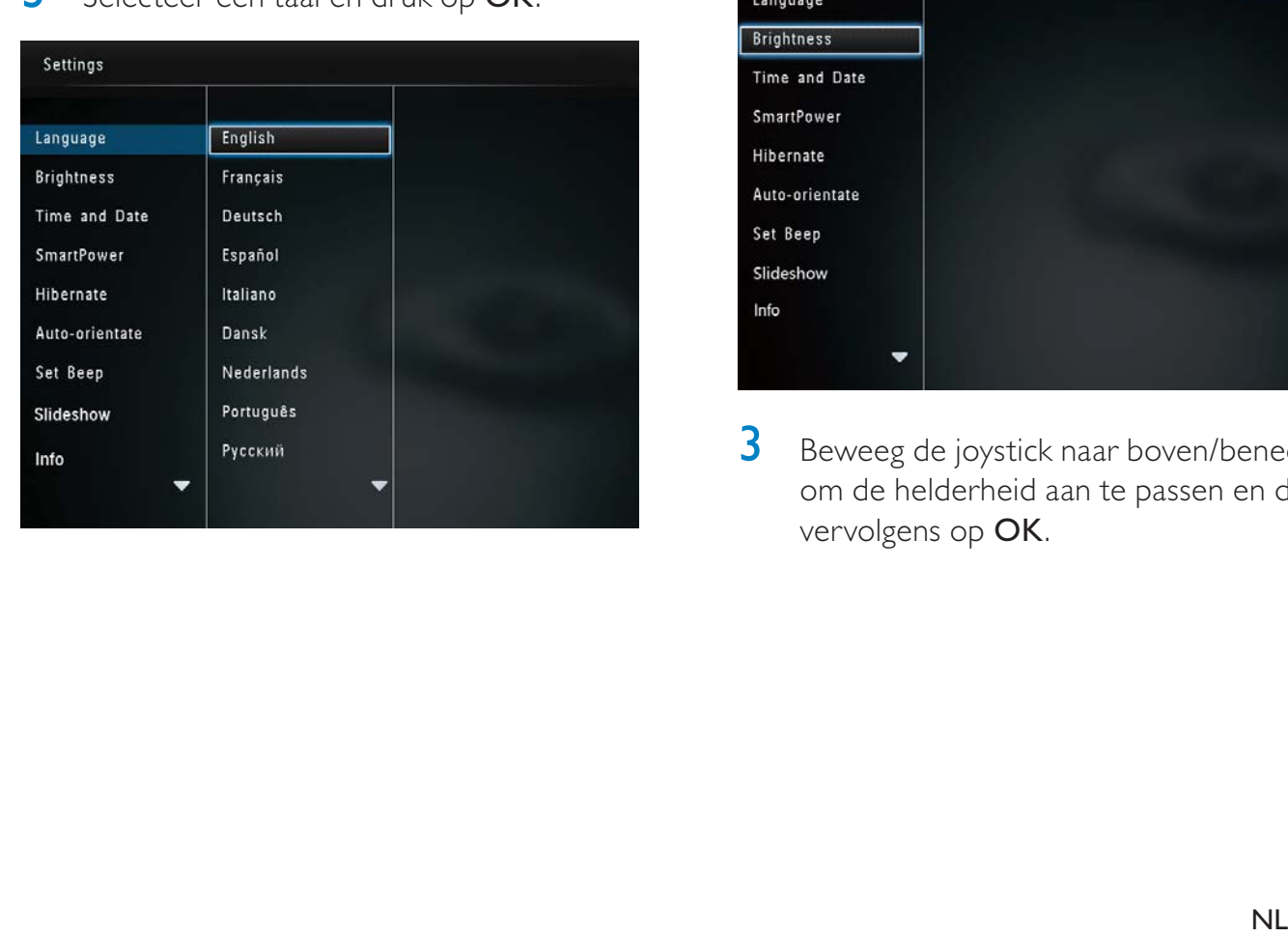

## Helderheid aanpassen

U kunt de helderheid van het PhotoFrame aanpassen voor optimale weergave.

1 Op het beginscherm selecteert u [Instellingen] en drukt u op OK.

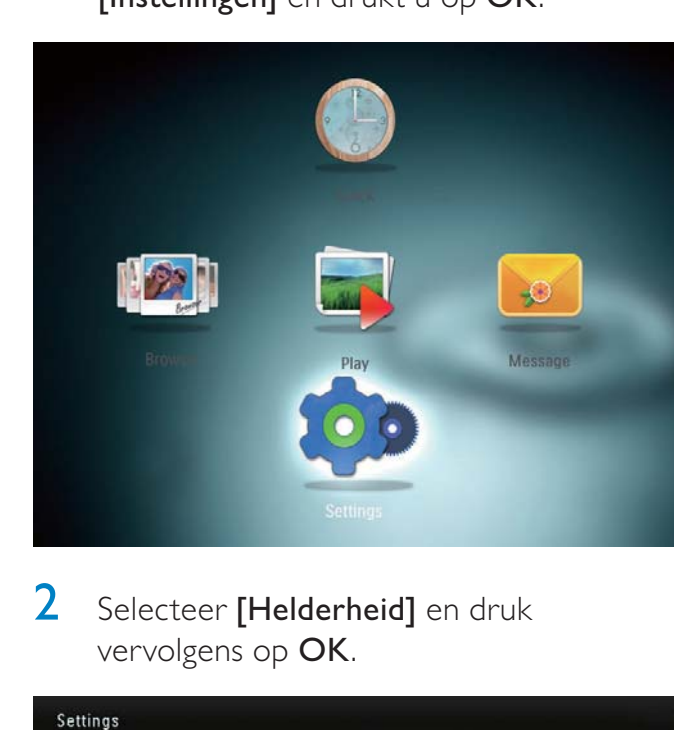

## 2 Selecteer [Helderheid] en druk vervolgens op OK.

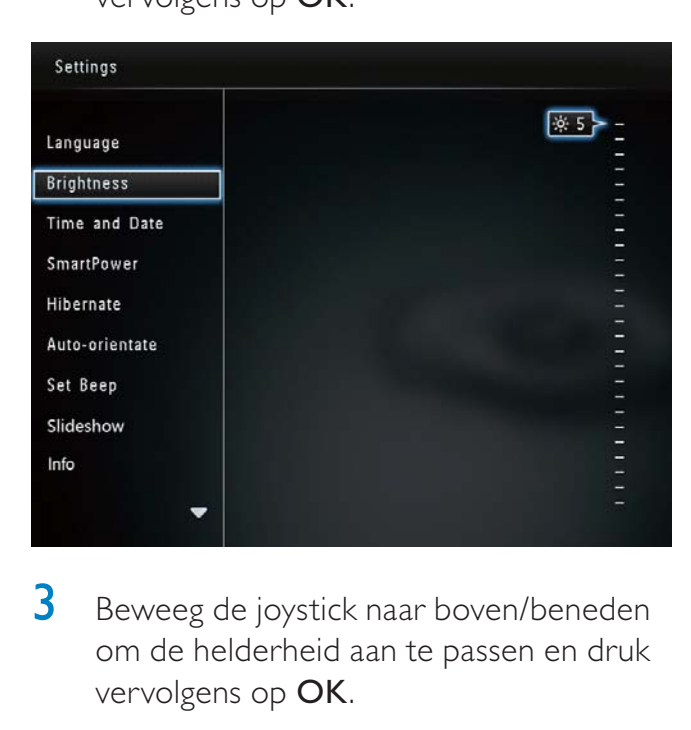

3 Beweeg de joystick naar boven/beneden om de helderheid aan te passen en druk vervolgens op OK.

## Tijd/datum instellen

1 Op het beginscherm selecteert u [Instellingen] en drukt u op OK.

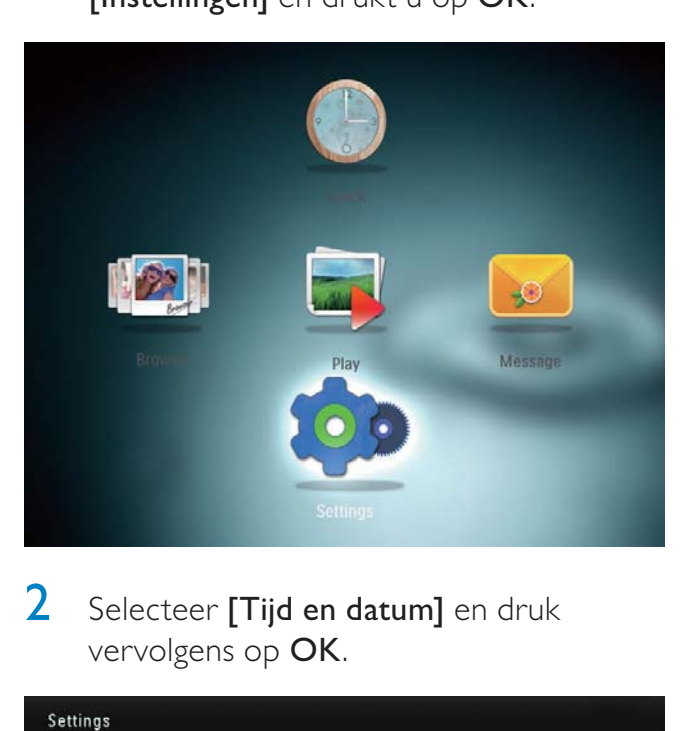

2 Selecteer [Tijd en datum] en druk vervolgens op OK.

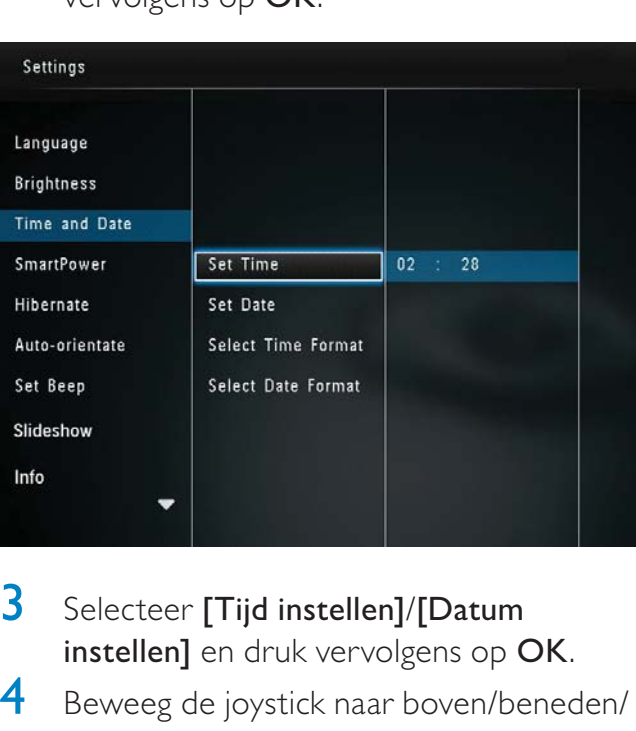

- 3 Selecteer [Tijd instellen]/[Datum instellen] en druk vervolgens op OK.
- 4 Beweeg de joystick naar boven/beneden/ links/rechts om minuten/uur/dag/maand/ jaar in te stellen en druk vervolgens op OK.

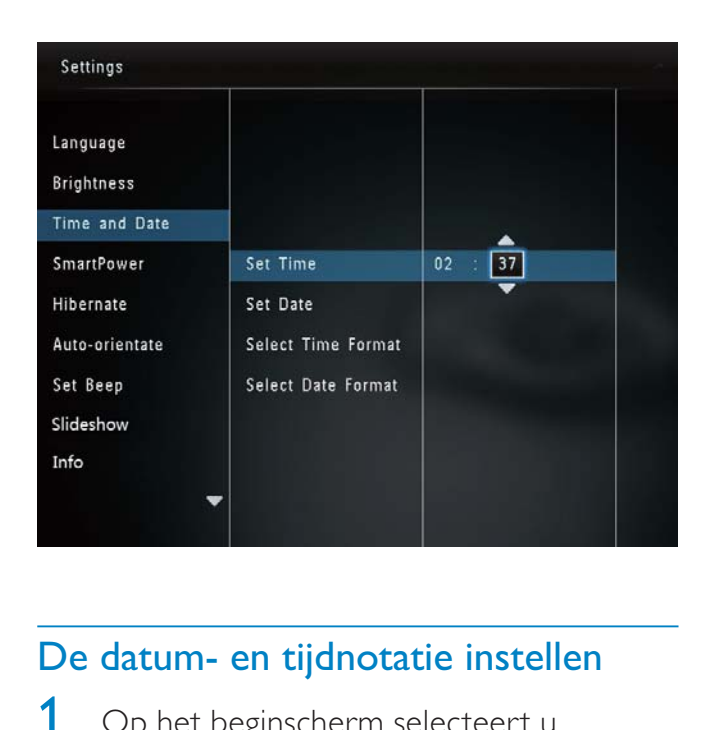

## De datum- en tijdnotatie instellen

1 Op het beginscherm selecteert u [Instellingen] en drukt u op OK.

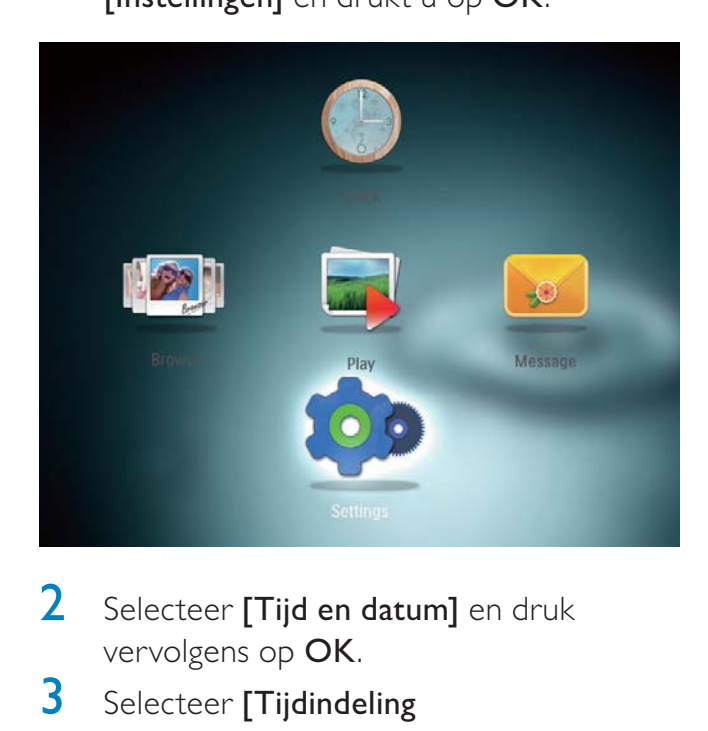

- 2 Selecteer [Tijd en datum] en druk vervolgens op OK.
- 3 Selecteer [Tijdindeling selecteren]/[Datumindeling] en druk vervolgens op OK.
- 4 Selecteer een indeling en druk vervolgens op OK.

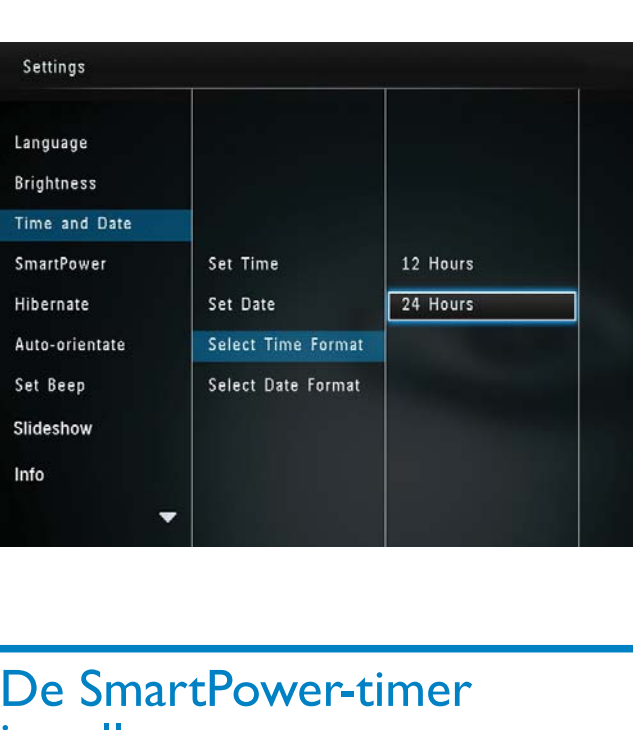

## De SmartPower-timer instellen

Met de SmartPower-timer kunt u de tijd instellen waarop het display van het PhotoFrame dagelijks automatisch aan of uit gaat. Als het display automatisch wordt uitgeschakeld, schakelt het PhotoFrame over naar de stand-bymodus (sluimerstand).

### **Opmerking**

- Controleer of u op uw PhotoFrame de juiste tijd hebt ingesteld.
- Op het beginscherm selecteert u [Instellingen] en drukt u op OK.

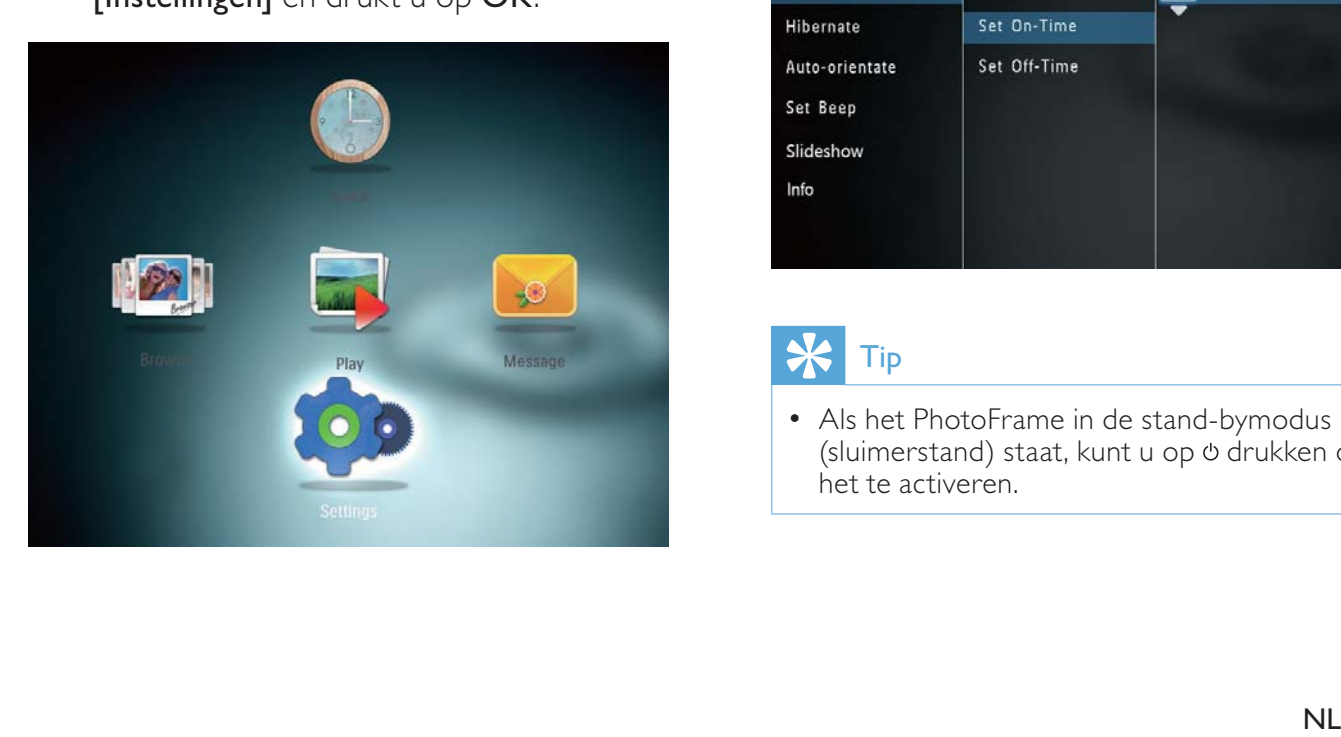

- 2 Selecteer [SmartPower] en druk vervolgens op OK.
- 3 Selecteer [Inschakeltijd instellen]/[Uitschakeltijd instellen] en druk vervolgens op OK.
	- Om de SmartPower-functie uit te schakelen, selecteert u [Uit] en drukt u vervolgens op OK.

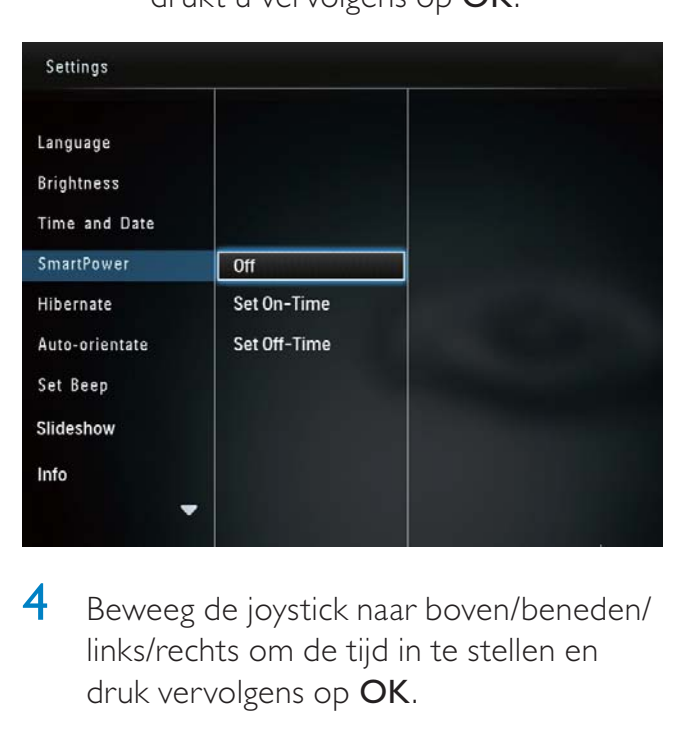

4 Beweeg de joystick naar boven/beneden/ links/rechts om de tijd in te stellen en druk vervolgens op OK.

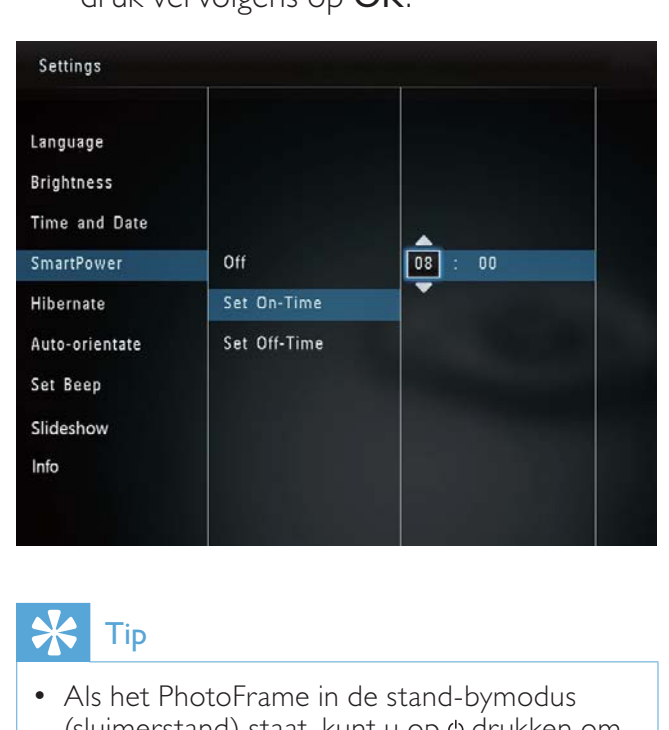

## Tip

• Als het PhotoFrame in de stand-bymodus (sluimerstand) staat, kunt u op drukken om het te activeren.

## Het PhotoFrame in de slaapstand zetten

1 Op het beginscherm selecteert u [Instellingen] en drukt u op OK.

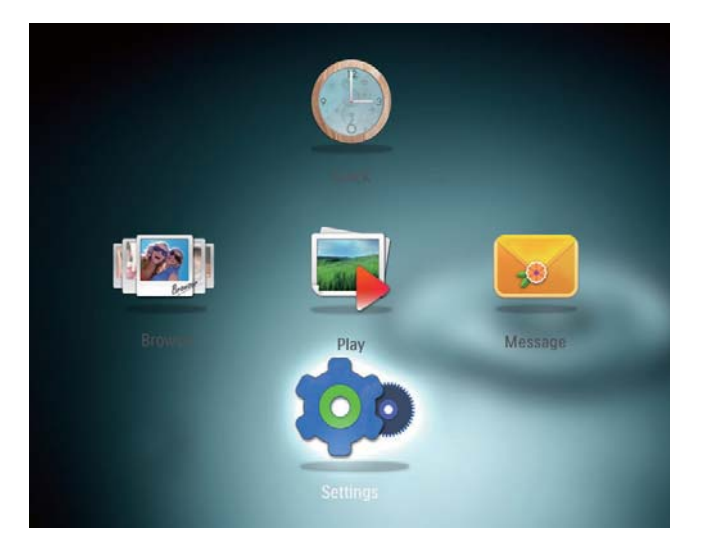

- 2 Selecteer [Sluimeren] en druk vervolgens op OK.
- 3 Selecteer een optie en druk vervolgens op OK.

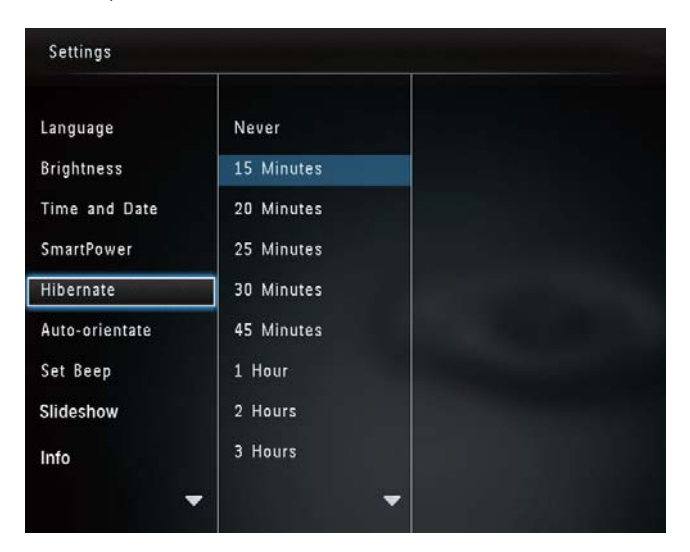

- » Na de geselecteerde periode schakelt het PhotoFrame over naar de slaapstand.
- Als u de slaapstand wilt uitschakelen, selecteert u [Nooit] en drukt u vervolgens op OK.

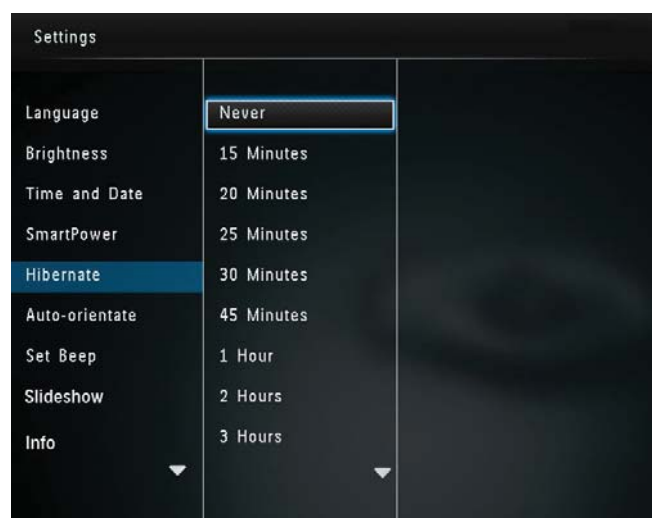

Druk op  $\phi$  om het PhotoFrame te activeren vanuit de slaapstand.

## Automatische oriëntatie instellen

Dankzij de functie voor automatische oriëntatie kunt u foto's in de juiste oriëntatie weergeven. Deze wordt bepaald aan de hand van de horizontale/verticale oriëntatie van het **PhotoFrame** 

1 Op het beginscherm selecteert u [Instellingen] en drukt u op OK.

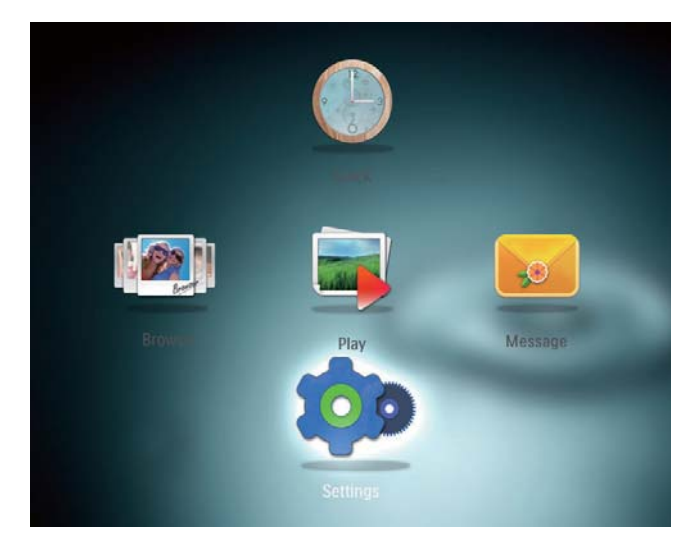

- 2 Selecteer [Oriëntatie autom. aanpas.] en druk vervolgens op OK.
- 3 Selecteer [Aan] en druk vervolgens op OK.

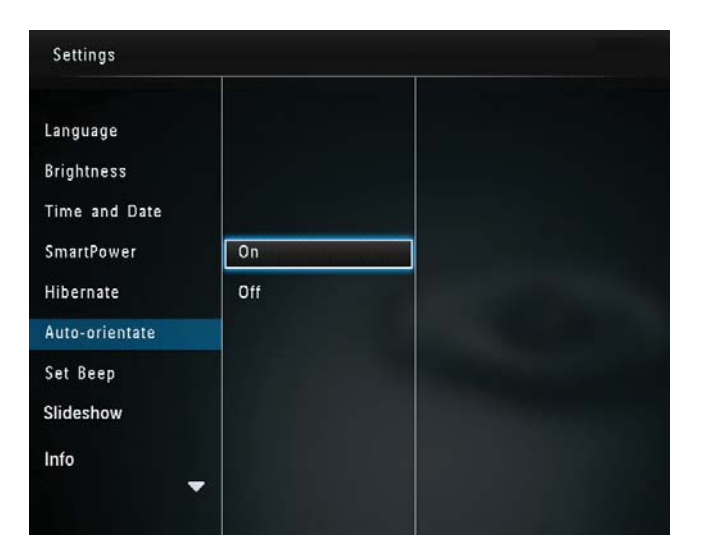

• Als u de functie voor automatische oriëntatie wilt uitschakelen, selecteert u [Uit] en drukt u vervolgens op OK.

## Knopgeluiden in-/uitschakelen

1 Op het beginscherm selecteert u [Instellingen] en drukt u op OK.

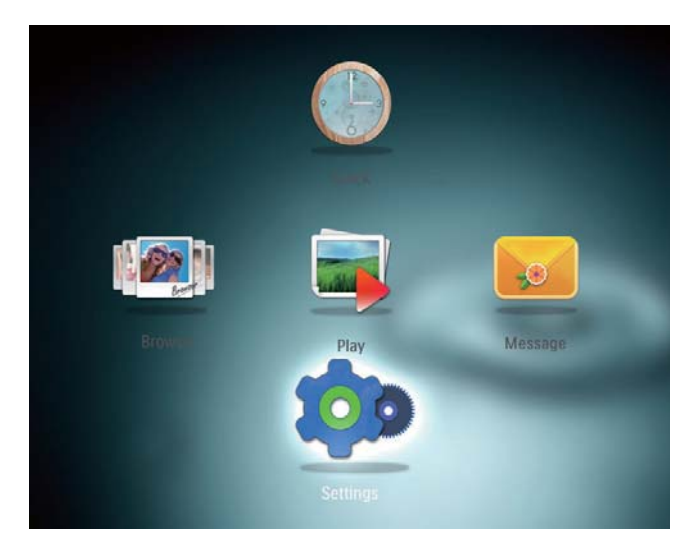

- 2 Selecteer [Pieptoon instellen] en druk vervolgens op OK.
- 3 Als u de knopgeluiden wilt inschakelen, selecteert u [Aan] en drukt u vervolgens op OK.

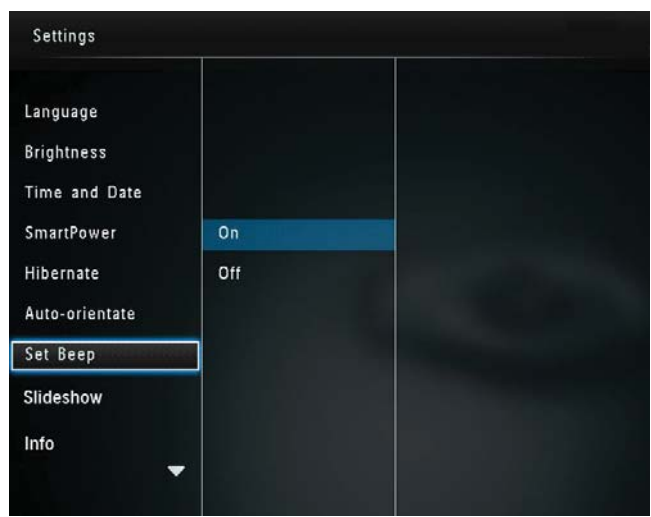

Als u de knopgeluiden wilt uitschakelen, selecteert u [Uit] en drukt u vervolgens op OK.

## Instellingen voor diapresentaties

## Interval voor diapresentatie selecteren

1 Op het beginscherm selecteert u [Instellingen] en drukt u op OK.

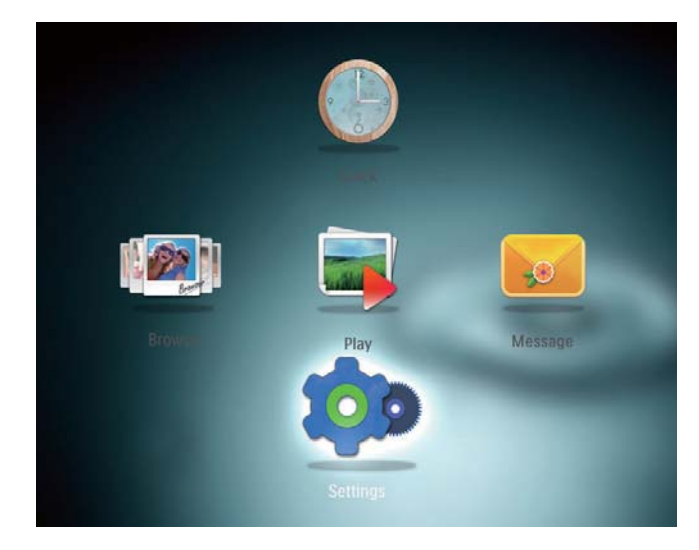

- 2 Selecteer [Diapresentatie] en druk vervolgens op OK.
- 3 Selecteer [Interval] en druk vervolgens op OK.

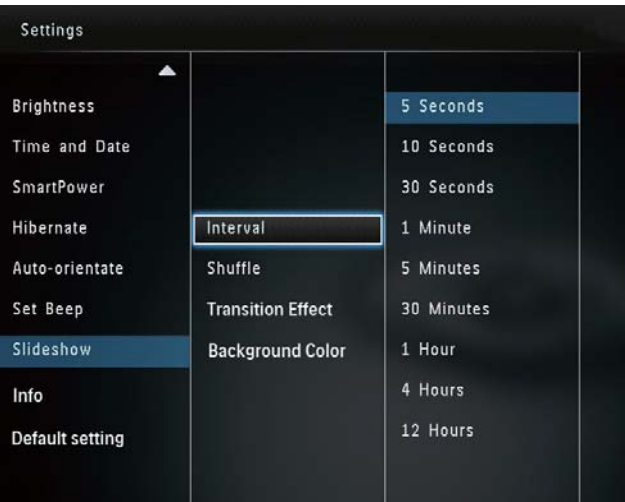

4 Selecteer een interval voor de diapresentatie en druk vervolgens op OK.

## Diavolgorde selecteren

1 Op het beginscherm selecteert u [Instellingen] en drukt u op OK.

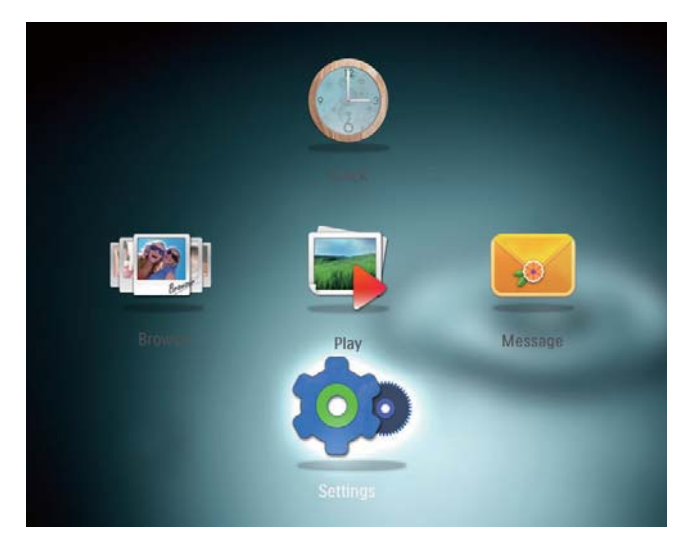

- 2 Selecteer [Diapresentatie] en druk vervolgens op OK.
- 3 Selecteer [Shuffle] en druk vervolgens op OK.
- 4 Om de diapresentatie in willekeurige volgorde weer te geven, selecteert u [Aan] en drukt u vervolgens op OK.
	- Om de diapresentatie in de standaardvolgorde weer te geven, selecteert u [Uit] en drukt u vervolgens op OK.

## Overgangseffect selecteren

1 Op het beginscherm selecteert u [Instellingen] en drukt u op OK.

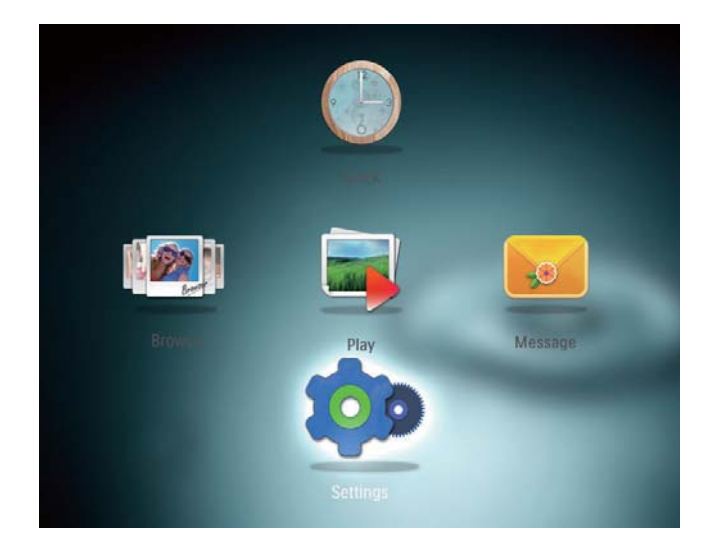

- 2 Selecteer [Diapresentatie] en druk vervolgens op OK.
- 3 Selecteer **[Overgangseffect]** en druk vervolgens op OK.

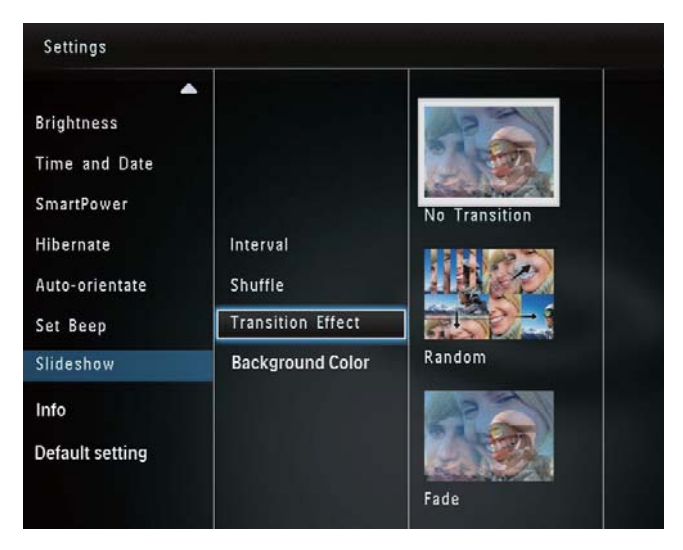

4 Selecteer een overgangseffect en druk vervolgens op OK.

## Achtergrondkleur selecteren

U kunt een randkleur voor de achtergrond selecteren voor foto's die kleiner zijn dan het display van het PhotoFrame.

1 Op het beginscherm selecteert u [Instellingen] en drukt u op OK.

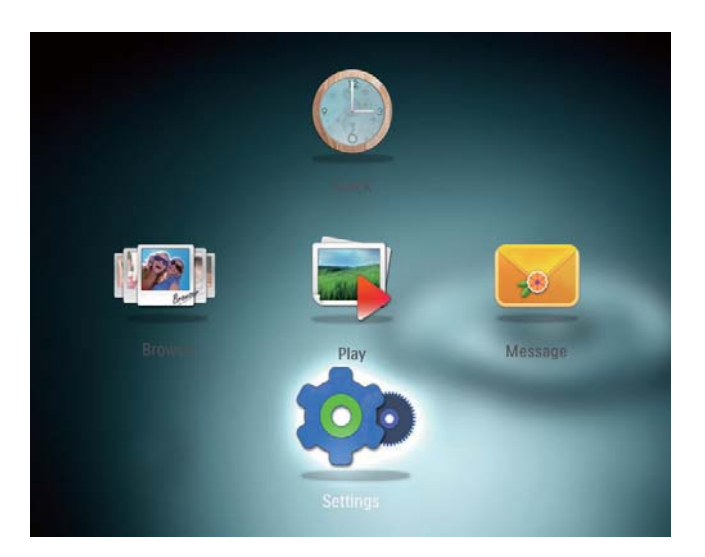

- 2 Selecteer [Diapresentatie] en druk vervolgens op OK.
- 3 Selecteer [Achtergrondkleur] en druk vervolgens op OK.
- 4 Selecteer [RadiantColor]/ achtergrondkleur/[Automatisch aanpassen] en druk vervolgens op OK.

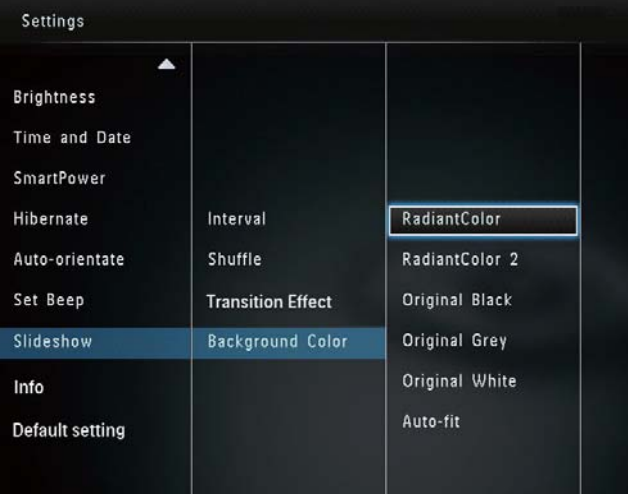

» Als u [RadiantColor] selecteert, vult het PhotoFrame bij foto's die kleiner zijn dan het volledige scherm de rest van het scherm met de randkleuren van de foto's. Op deze manier wordt het scherm gevuld zonder zwarte balken of een vervormde beeldverhouding.

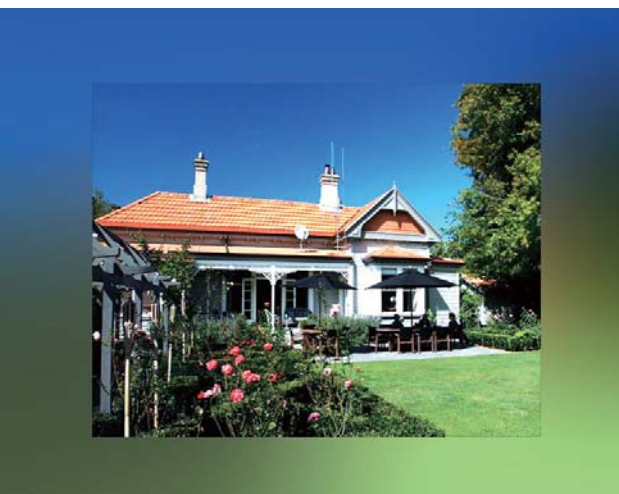

» Als u een achtergrondkleur selecteert, wordt op het PhotoFrame een foto weergegeven met een achtergrondkleur.

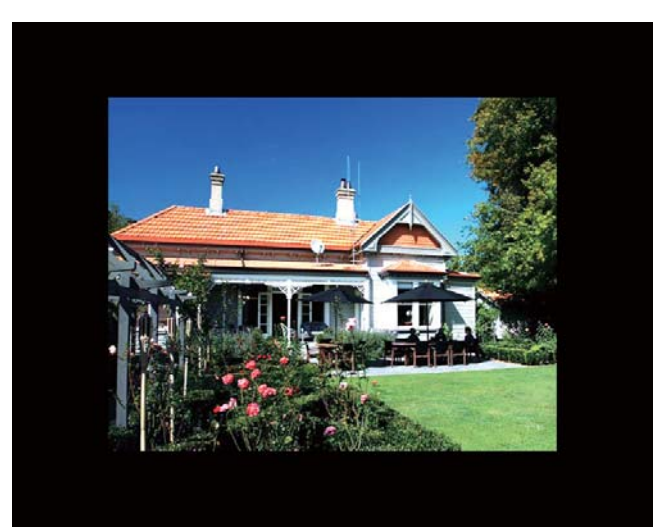

» Als u [Automatisch aanpassen] selecteert, wordt de foto op het PhotoFrame uitgerekt en wordt het scherm gevuld met een vervormd beeld.

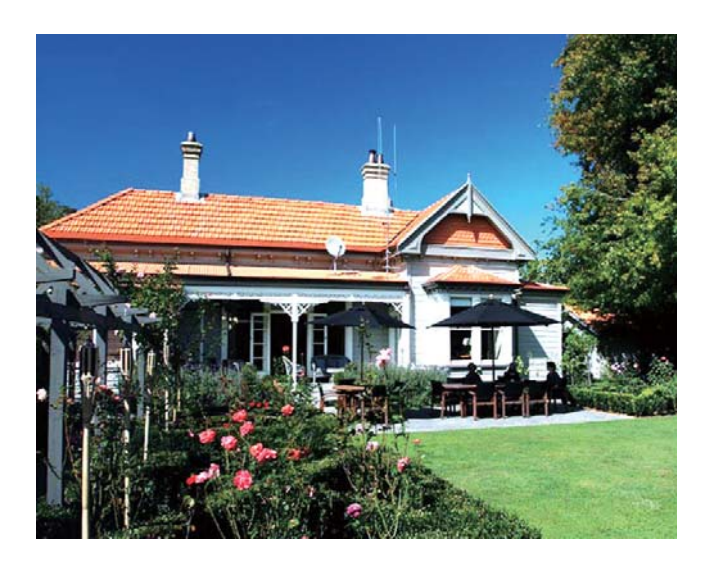

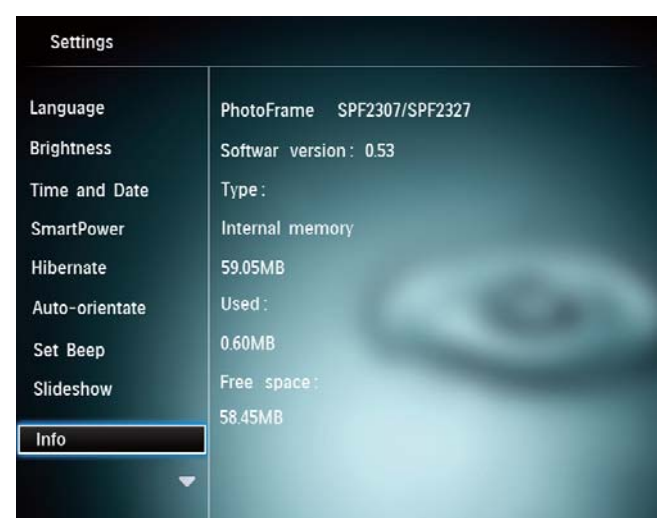

## Informatie over het PhotoFrame weergeven

U kunt de modelnaam, de firmwareversie van het PhotoFrame en de geheugenstatus van het PhotoFrame en andere opslagmedia die zijn gekoppeld aan het PhotoFrame weergeven.

1 Op het beginscherm selecteert u [Instellingen] en drukt u op OK.

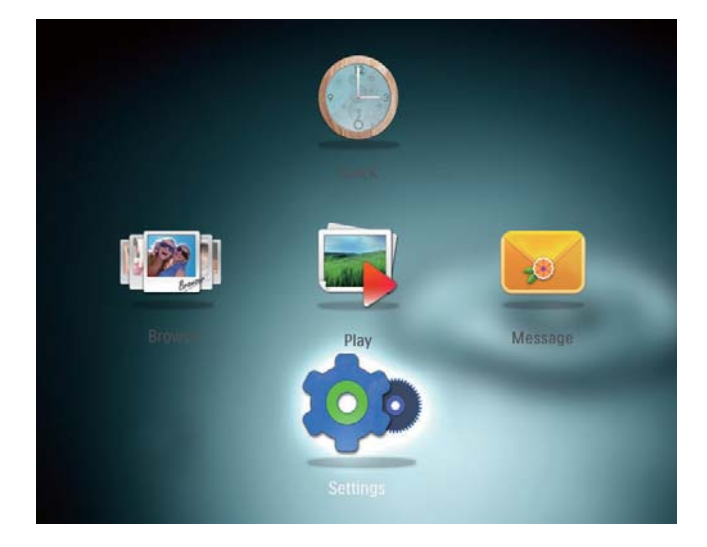

- 2 Selecteer [Info].
	- » De informatie over het PhotoFrame wordt op het scherm weergegeven.

## Alle fabrieksinstellingen herstellen

1 Op het beginscherm selecteert u [Instellingen] en drukt u op OK.

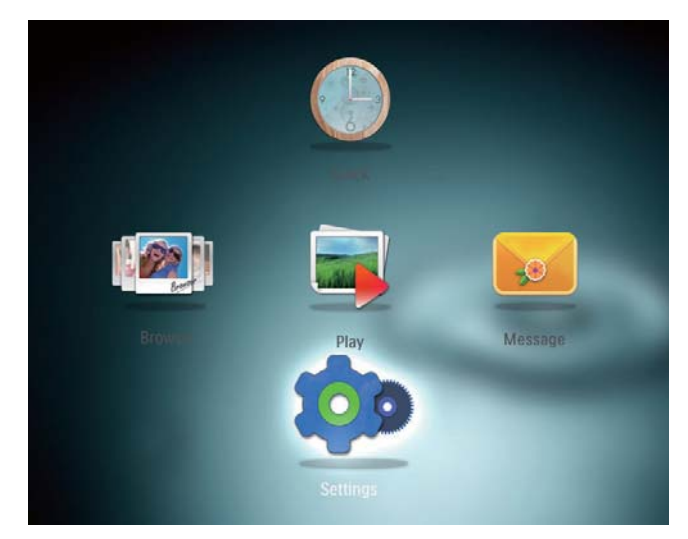

- 2 Selecteer [Standaardinstelling] en druk vervolgens op OK.
	- » Er wordt een bevestiging weergegeven.
- 3 Selecteer [Ja] en druk vervolgens op OK.
	- » Alle instellingen van het PhotoFrame zijn ingesteld op de fabrieksstandaard.
- Om de bewerking te annuleren, selecteert u [Nee] en drukt u vervolgens op OK.

## 9 Het **PhotoFrame** upgraden

#### Let op

• Schakel het PhotoFrame niet uit tijdens de software-upgrade.

Als er een sofware-update beschikbaar is, kunt u de nieuwste software downloaden via www.philips.com/support en uw PhotoFrame upgraden. Eerdere software is niet online beschikbaar.

- 1 Ga naar www.philips.com/support.<br>2 Zoek uw PhotoFrame en ga naar h
- 2 Zoek uw PhotoFrame en ga naar het softwaregedeelte.
- **3** Download de nieuwste software op de hoofddirectory van een SD-kaart.
- 4 Plaats de SD-kaart in het PhotoFrame.
- **5** Het PhotoFrame inschakelen » Er wordt een bevestiging weergegeven.
- 6 Selecteer [Ja] en druk op OK om te bevestigen.
	- » Wanneer de upgrade is voltooid, wordt het PhotoFrame opnieuw opgestart.

## 10 Productinformatie

## **Opmerking**

• Productinformatie kan zonder voorafgaande kennisgeving worden gewijzigd.

#### Beeld/display

- Kijkhoek: @C/R > 10, 130º (H)/110º (V)
- Levensduur, tot 50% helderheid: 20000uur
- Beeldverhouding: 4:3
- Vensterresolutie: 800 x 600
- Helderheid (typisch): 180 cd/m²
- Contrastverhouding (typisch): 300:1
- Ondersteunde foto-indeling: JPEG-foto (maximale resolutie:  $8000 \times 6000$  pixels)

#### **Opslagmedia**

- Interne geheugencapaciteit: 128 MB
- Geheugenkaarttypen:
	- Secure Digital (SD)
	- Secure Digital High Capacity (SDHC)
	- Multimedia Card (MMC)
	- Memory Stick (MS)
	- Memory Stick Pro (MS Pro)

#### **Connectiviteit**

USB: USB 2.0 Slave

#### Afmetingen en gewicht

- Afmetingen exclusief standaard ( $b \times h \times h$ d): 194,5 mm x 159 mm x 28 mm
- Afmetingen inclusief standaard ( $b \times h \times h$ d): 194,5 mm x 159 mm x 93,5 mm
- Gewicht (inclusief standaard): 0,378 kg

#### Temperatuurbereik

- Gebruik: 0 °C 40 °C
- Opslag: -10 °C 60 °C

#### Vermogen

- Ondersteunde voeding: netspanning
- Efficiëntieniveau: V
- Gemiddeld verbruik (systeem ingeschakeld): 4 W
- Netspanningsadapter:
	- Fabrikant: Philips Consumer Lifestyle International B.V.
	- Modelnummer: DSA-3RNA-05 Fxx  $(xx = EU, UK, AU, CN)$
	- Invoer: AC 100 240 V ~ 50/60 Hz, 0,3 A
	- Uitvoer:  $DC 5 V = 650 mA$

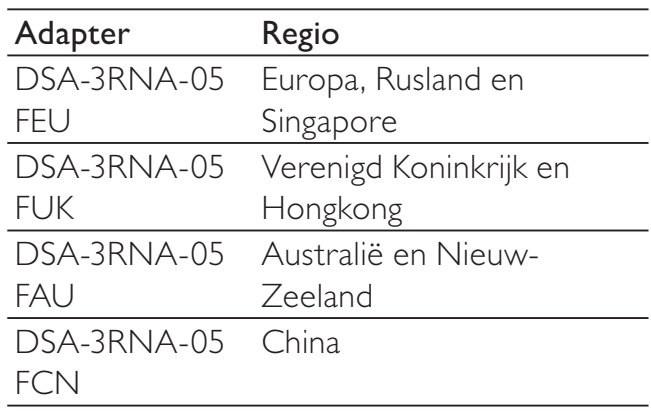

#### **Accessoires**

- Netspanningsadapter
- CD-ROM met digitale gebruikershandleiding
- **Snelstartgids**

#### Extra functies

- Kaartlezer: ingebouwd
- Ondersteunde foto-indeling:
	- JPEG-foto (resolutie van maximaal  $8000 \times 8000$  pixels)
	- Progressieve JPEG-foto (tot 1024 x 768 pixels)
- Ondersteunde plaatsing: automatische foto-oriëntatie
- Knoppen en bedieningselementen: joystick, knop Home/terug, menuknop, knop modus/aan-uit
- Weergavemodus: diapresentatie, miniatuurweergave, carrouselweergave, albumweergave
- Albumbeheer: maken, kopiëren, verplaatsen, verwijderen, toevoegen aan album favorieten
- Fotobeheer: kopiëren, verplaatsen, verwijderen, roteren, toevoegen aan album favorieten, kleurtint
- Klok: klok, kalender, datum en tijd instellen
- Bericht: bericht maken, bericht bekijken
- Instellingen diapresentatie: overgangseffect, achtergrondkleur, weergavemodus, interval, willekeurige volgorde, kleurtint
- Kleurtint: zwart-wit, sepia, andere kleuren
- Schermachtergrond: zwart, wit, grijs, automatisch aanpassen, RadiantColor
- Instellingen: taal, helderheid, tijd en datum, SmartPower, sluimeren, automatische oriëntatie, pieptoon (knopgeluiden), instellingen diapresentatie, informatie over het PhotoFrame, standaardinstellingen van het PhotoFrame resetten
- Systeemstatus: gebruiksvriendelijke naam, softwareversie, geheugenomvang
- Plug & Play-compatibiliteit: Windows Vista/XP/7, Mac OS X 10.4/10.5/10.6
- Goedkeuringen volgens regelgevingen: BSMI, C-Tick, CCC, CE, GOST, PSB
- Overige extra functies: compatibel met Kensington-slot
- Schermtalen: Engels, Frans, Duits, Spaans, Italiaans, Deens, Nederlands, Portugees, Russisch, Vereenvoudigd Chinees, Traditioneel Chinees

## 11 Veelgestelde vragen

#### Heeft het LCD-scherm aanraakmogelijkheden?

Het LCD-scherm heeft geen aanraakmogelijkheden. Gebruik de knoppen aan de achterzijde om het PhotoFrame te bedienen.

#### Kan ik het PhotoFrame gebruiken om foto's van een geheugenkaart te verwijderen?

Ja, er wordt ondersteuning geboden om foto's op een extern medium, zoals een geheugenkaart, te verwijderen. Zorg ervoor dat u de verwijderfunctie inschakelt voor geheugenkaarten die op het PhotoFrame beschikbaar zijn.

#### Waarom worden sommige foto's niet weergegeven op mijn PhotoFrame?

- Het PhotoFrame geeft alleen JPEG-foto's (maximale resolutie:  $8000 \times 8000$  pixels) and progressieve JPEG-foto's (tot 1024 x 768 pixels) weer.
- Controleer of deze foto's niet zijn beschadigd.

#### Waarom wordt het PhotoFrame niet automatisch uitgeschakeld wanneer ik die functie instel?

Controleer of u de huidige tijd, uitschakeltijd en inschakeltijd goed hebt ingesteld. Het PhotoFrame wordt automatisch uitgeschakeld zodra de tijd wordt weergegeven die is ingesteld voor Auto-uit. Als de tijd voor de huidige dag al is verlopen, wordt de status voor de uitschakeltijd ingeschakeld op de opgegeven tijd vanaf de volgende dag.

## Kan ik het geheugen vergroten om meer foto's op het PhotoFrame op te slaan?

Nee. Het interne geheugen van het PhotoFrame is vastgelegd en kan niet worden uitgebreid. U kunt echter wel wisselen tussen verschillende foto's door verschillende opslagapparaten te gebruiken op het PhotoFrame.

## 12 Verklarende woordenlijst

## B

#### Beeldverhouding

Beeldverhouding verwijst naar de verhouding tussen de lengte en breedte van een TVscherm. Het formaat van een standaard-TV is 4:3, en bij een High Definition- of breedbeeld-TV is het 16:9. Met het formaat "Letter Box" ziet u een breder beeld dan op een standaard 4:3-scherm, met zwarte balken onder en boven het beeld.

## J JPEG

Het algemene formaat voor foto's. Een systeem voor het comprimeren van foto's dat is ontwikkeld door de Joint Photographic Expert Group. De bestanden worden door de compressie aanzienlijk kleiner zonder merkbaar verlies van kwaliteit. Bestanden zijn te herkennen aan de extensie ".jpg" of ".jpeg".

## K

#### Kbps

Kilobits per seconde. Een systeem voor meting van digitale gegevens dat vaak wordt gebruikt met hoog gecomprimeerde formaten zoals AAC, DAB, MP3 etc. Hoe hoger het cijfer, hoe beter de kwaliteit meestal is.

#### Kensington-slot

Een Kensington-beveiligingsslot (ook wel een K-Slot of Kensington-slot). Onderdeel van een antidiefstalsysteem. Het is een klein, met metaal versterkt gat op bijna alle kleine of draagbare computers en elektronische apparatuur, met name op de duurdere en/ of relatief lichte apparaten zoals laptops,

computermonitors, desktopcomputers, gameconsoles en videoprojectors. Het wordt gebruikt om een slot- en kabelmechanisme te bevestigen, met name die van Kensington.

## M

#### Memory Stick

Memory Stick. Een flashgeheugenkaart voor digitale opslag op camera's, camcorders en andere handheld-apparaten.

#### MMC-kaart

Multimedia-kaart. Een flashgeheugenkaart voor opslag op mobiele telefoons, PDA's en andere handheld-apparaten. De kaart gebruikt flashgeheugen voor toepassingen voor lezen/ schrijven of ROM-chips (ROM-MMC) voor statische informatie. Dit laatste wordt veel gebruikt voor het toevoegen van toepassingen aan een Palm PDA.

## S

#### SD-kaart

Secure Digital-geheugenkaart. Een flashgeheugenkaart voor opslag op digitale camera's, mobiele telefoons en PDA's. SD-kaarten gebruiken dezelfde afmeting, 32 x 24 mm, als de MultiMediaCard (MMC), maar is iets dikker (2,1 mm vs. 1,4 mm). SDkaartlezers accepteren beide formaten. Er zijn kaarten tot 4 GB beschikbaar.

## T

#### **Thumbnail**

Een thumbnail is een verkleinde versie van een beeld die wordt gebruikt om een item gemakkelijker te herkennen. Thumbnails spelen dezelfde rol voor afbeeldingen als normale normaltekstindex voor woorden.

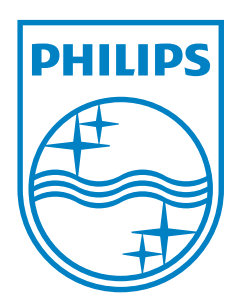

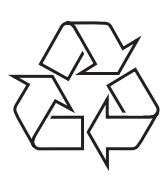

© 2011 Koninklijke Philips Electronics N.V. All rights reserved. UM\_V3.0